SL<sub>13522</sub> Druga izdaja / September 2017

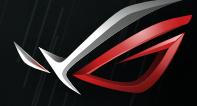

REPUBLIC OF **GRMERS** 

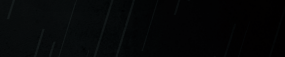

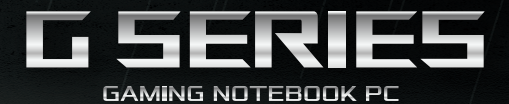

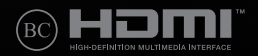

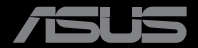

#### **Informacije o avtorskih pravicah**

Nobeno od teh navodil, vključno s proizvodi in programi, ki so tu opisani, ne sme biti kopirano, preneseno, prepisano, shranjeno v nadomestnih sistemih ali prevedeno v katerikoli jezik, v kakršnikoli obliki ali z drugimi sredstvi, razen dokumentacije shranjene s strani kupca v namene izdelave varnostne kopije, brez posebnega pisnega dovoljenja ASUSTek COMPTER INC. (''ASUS'').

ASUS PREDSTAVLJA TA NAVODILA ''KOT SO'' BREZ KAKRŠNEKOLI GARANCIJE, BODISI IZRAŽENE ALI VNEŠENE, VKLJUČNO VENDAR NE OMEJENO NA VNEŠENE GARANCIJE ALI POGOJEV PRODAJE ALI PRIPRAVLJENOSTI ZA DOLOČENE NAMENE. V NOBENEM PRIMERU NE BO ASUSU, NJEGOVI DIREKTORJI, USLUŽBENCI, ZAPOSLENI ALI PRODAJALCI ODGOVORNI ZA KAKRŠNEKOLI NEPOSREDNE, POSEBNE, SUČAJNE ALI POSLEDIČNE POŠKODBE ( VKLJUČNO Z POSLEDICAMI ZARADI IZGUBE DOBITKA, IZGUBE POSLOVANJA, IZGUBE UPORABNOSTI ALI PODATKOV, PREKINITVIJO POSLOVANJA IN PODOBNO), TUDI ČE JE BIL ASUSU SVETOVANO O MOŽNOSTIH TOVRSTNIH POŠKODB, DO KATERIH JE PRIŠLO ZARADI OKVARE ALI NAPAKE V TEM NAVODILU ALI NA PROIZVODU.

Proizvodi in imena podjetij, ki se pojavljajo v teh navodilih so ali pa niso registrirane blagovne znamke ali avtorsko zaščitene s strani svojih podjetij in se uporabljajo le za poimenovanje ali razlago in v korist lastnika, brez potrebe po kršitvah.

PODROBNOSTI IN INFORMACIJE, KI JIH NAVODILA VSEBUJEJO SO DANE LE V NAMENE INFORMIRANJA IN SE LAHKO SPREMENIJO KADARKOLI BREZ OPOZORILA IN NISO DEL OBVEZE S STRANI ASUS-A. ASUS NE NOSI NOBENE ODGOVORNOSTI ALI OBVEZE ZA KAKRŠNEKOLI NAPAKE ALI NEPRAVILNOSTRI, KI SE LAHKO POJAVIJO V TEH NAVODILIH, VKLJUČNO S PROIZVODI IN OPISANIMI PROGRAMI.

Copyright © 2017 ASUSTeK COMPUTER INC. Vse pravice pridržane.

#### **Omejitev odgovornosti**

Zaradi napake s strani ASUS-a ali koga drugega, se pojavi priložnosti pri kateri ste upravičeni do povrnitve škode s strani ASUS-a. V takem primeru, ne glede na to, da ste upravičeni do povrnitve škode s strani ASUS-a, je ASUS odgovoren le za poškodbe na telesu ( vključno s smrtjo) in poškodbe na premoženju in na osebnem premoženju, ali kakšne druge dejanske ali neposredne poškodbe, ki so rezultat izogibanja ali neuspešne izvedbe pravnih dolžnosti v okviru garancije, v vrednosti zapisane pogodbene cene vsakega izdelka.

ASUS nosi odgovornost samo za nadomestitev vaše škode, poškodb ali zahtevka v pogodbi, postopka ali prekrška v okviru garancije.

Ta omejitev se nanaša tudi na dobavitelje in prodajalce ASUS-a. To je maksimalna kolektivna odgovornost ASUSA, njihovih dobaviteljev in prodajalcev.

ASUS NI POD NOBENIM POGOJEM ODGOVOREN ZA SLEDEČE: (1) ZAHTEVEK TRETJE OSEBE ZA POŠKODBE PROTI VAM; (2) IZGUBA ALI POŠKODBA NA VAŠIH ZAPISIH ALI PODATKIH; ALI (3) POSEBNA, NENAMERNA ALI NEPOSREDNA ŠKODA, ALI KAKRŠNAKOLI POSLEDIČNA POSLOVNA ŠKODA ( VKLJUČNO Z IZGUBLJENIM DOBIČKOM ALI PRIHRANKI), TUDI ČE JE ASUSU, NJEGOVI DOBAVITELJI ALI NJIHOV PRODAJALEC O TEJ MOŽNOSTI OBVEŠČEN.

#### **Storitev in podpora**

Obiščite več jezikovno internet stran **https://www.asus.com/support/**

### **Kazalo**

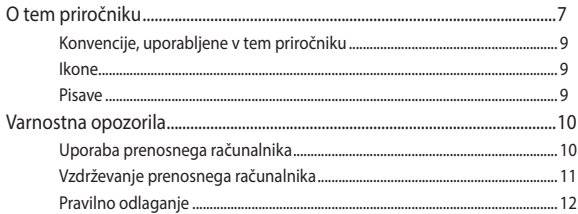

### 1. poglavje: Namestitev strojne opreme

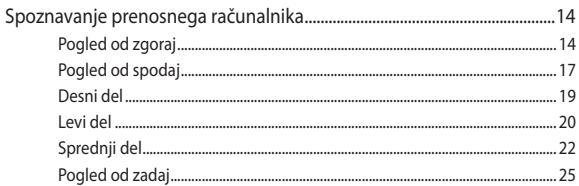

### 2. poglavje: Uporaba prenosnega računalnika

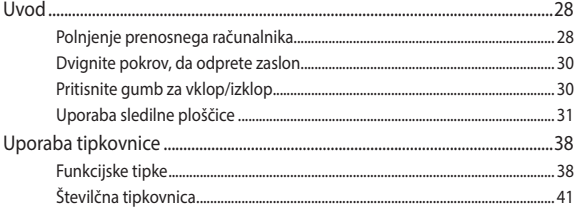

### 3. poglavje: Delo s sistemom Windows® 10

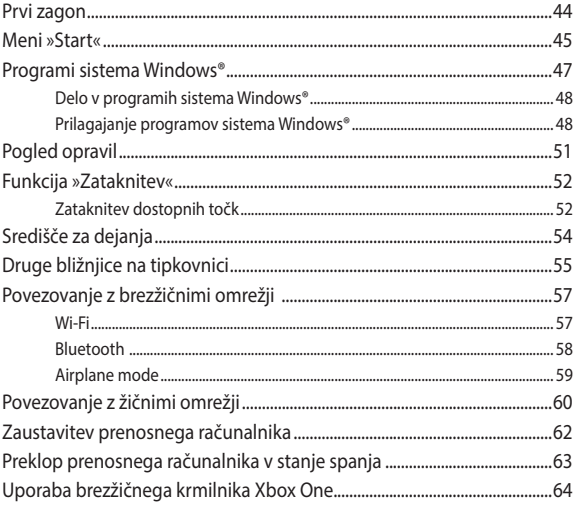

### 4. poglavje: Samopreizkus po vklopu (POST)

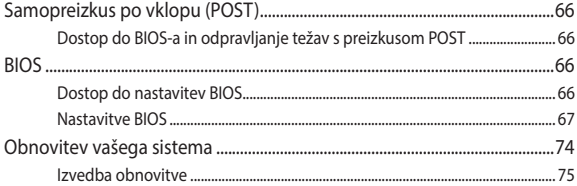

### **[5. poglavje:Posodabljanje prenosnega računalnika](#page-76-0)**

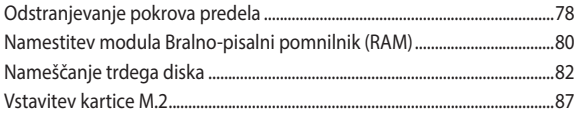

### **[Nasveti in pogosta vprašanja](#page-88-0)**

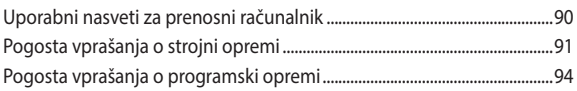

### **[Dodatki](#page-96-0)**

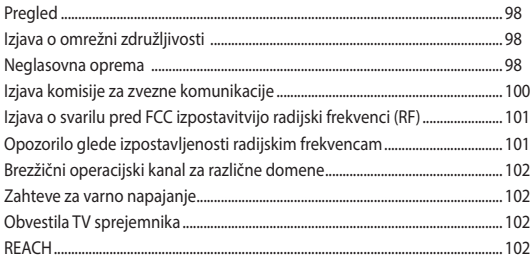

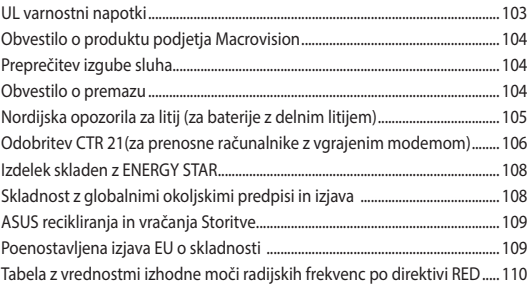

## <span id="page-6-0"></span>**O tem priročniku**

Ta priročnik vsebuje informacije o lastnostih strojne in programske opreme vašega prenosnega računalnika, ki so organizirane v naslednja poglavja:

#### **1. poglavje: Namestitev strojne opreme**

V tem poglavju so podrobno opisane komponente strojne opreme v vašem prenosnem računalniku.

#### **2. poglavje: Uporaba prenosnega računalnika**

V tem poglavju bo prikazana uporaba različnih delov prenosnega računalnika.

#### **3. poglavje: Delo s sistemom Windows® 10**

V tem poglavju je opisana uporaba operacijskega sistema Windows® 10 v prenosnem računalniku.

#### **4. poglavje: Samopreizkus po vklopu (POST)**

V tem poglavju bo prikazana uporaba preizkusa POST za spreminjanje nastavitev prenosnega računalnika.

#### **5. poglavje: Posodabljanje prenosnega računalnika**

To poglavje vas bo vodilo skozi postopek menjave in posodobitve delov vašega prenosnega računalnika.

#### **Nasveti in pogosta vprašanja**

V tem razdelku najdete nekatere priporočene nasvete ter pogosta vprašanja o strojni in programski opremi, ki jih lahko preberete, kadar opravljate vzdrževalna dela ali odpravljate težave na svojem prenosnem računalniku.

#### **Dodatki**

V tem razdelku boste našli obvestila in varnostne izjave za prenosni računalnik.

### <span id="page-8-0"></span>**Konvencije, uporabljene v tem priročniku**

Za poudarjanje najpomembnejših informacij v tem priročniku so sporočila prikazana tako:

> **POMEMBNO!** V tem sporočilu so navedene pomembne informacije, ki jih morate upoštevati, če želite dokončati opravilo.

**OPOMBA:** V tem sporočilu so navedene dodatne informacije in nasveti, uporabni za dokončanje opravil.

**OPOZORILO!** V tem sporočilu so navedene pomembne informacije, ki jih morate upoštevati, da se zaščitite med izvajanjem določenih opravil in da preprečite poškodbe podatkov ter komponent v svojem prenosnem računalniku.

### **Ikone**

Spodnje ikone označujejo, s katero napravo je dokončati nabor opravil ali postopkov v prenosnem računalniku.

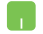

= Uporabite sledilno ploščico.

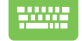

= Uporabite tipkovnico.

### **Pisave**

**Krepko** = Označuje meni ali element, ki ga morate izbrati.

*Ležeče* = To prikazuje razdelke, na katere se lahko nanašate v tem priročniku.

## <span id="page-9-0"></span>**Varnostna opozorila**

### **Uporaba prenosnega računalnika**

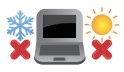

Prenosnik uporabljajte v okoljih s temperaturo med 5 °C (41°F) in 35 °C (95 °F).

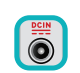

Upoštevajte nalepko z navedeno jakostjo na spodnji strani prenosnika in preverite, da je vaš kabel za priklop primeren navedeni jakosti.

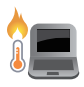

Prenosnega računalnika ne uporabljajte v naročju ali blizu katerega koli drugega dela telesa, da preprečite neudobje ali poškodbe zaradi izpostavljenosti vročini.

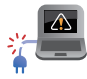

S prenosnikom ne uporabljajte poškodovanih napajalnih kablov, dodatkov in drugih zunanjih naprav.

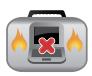

Ko je prenosni računalnik VKLOPLJEN, ga ne premikajte in ne pokrivajte z nobenim materialom, ki lahko zmanjšajo kroženje zraka.

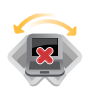

Prenosnega računalnika ne nameščajte na neravne ali nestabilne delovne površine.

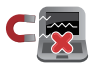

Prenosni računalnik lahko spustite skozi rentgenske naprave na letališčih (ki se uporabljajo za elemente na transportnem traku), vendar ga ne izpostavljajte magnetnim detektorjem ali palicam.

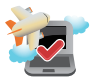

Obrnite se na ponudnika letalskih storitev, kjer boste dobili več informacij o sorodnih storitvah, ki jih lahko uporabljate med letom, in omejitvah, ki jih morate upoštevati pri uporabi prenosnega računalnika med letom.

### <span id="page-10-0"></span>**Vzdrževanje prenosnega računalnika**

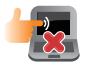

Pred čiščenjem prenosnega računalnika ga izključite iz električnega napajanja in odstranite akumulator (če je treba). Uporabite čisto celulozno gobico ali krpo iz irhovine ter jo navlažite z raztopino neabrazivnega detergenta in nekaj kapljicami tople vode. S čisto krpo odstranite morebitno dodatno vlago iz prenosnega računalnika.

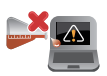

Na prenosnem računalniku ali blizu njega ne uporabljajte močnih raztopil, kot so razredčila, benzen ali druge kemikalije.

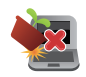

Na prenosni računalnik ne postavljajte predmetov.

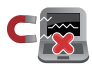

Prenosnega računalnika ne izpostavljajte močnim magnetnim ali električnim poljem.

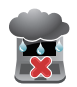

Prenosnega računalnika ne uporabljajte na dežju, v vlažnih prostorih ali blizu tekočin oziroma ga ne izpostavljajte tekočinam, dežju ali vlagi.

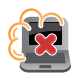

Prenosnega računalnika ne uporabljajte v prašnih prostorih.

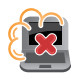

Prenosnega računalnika ne uporabljajte blizu mest, kjer pušča plin.

### <span id="page-11-0"></span>**Pravilno odlaganje**

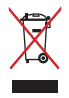

NE mečite prenosnika na javno smetišče. Ta izdelek je bil zasnovan tako, da omogoča ponovno uporabo delov in recikliranje. Simbol prekrižanega smetnjaka nakazuje, da se izdelek (električna, elektronska oprema in baterije, ki vsebujejo živo srebro ) ne sme odlagati na javno smetišče. Preverite lokalne predpise, ki določajo odstranitev elektronskih izdelkov.

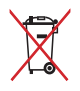

NE ZAVRZITE baterije med komunalne odpadke. Simbol prekrižanega smetnjaka ponazarja, da se baterij ne sme odlagati skupaj s komunalnimi odpadki.

# <span id="page-12-0"></span>*1. poglavje: Namestitev strojne opreme*

## <span id="page-13-0"></span>**Spoznavanje prenosnega računalnika**

### **Pogled od zgoraj**

**OPOMBA:** Videz tipkovnice se lahko razlikuje glede na regijo ali državo. Videz računalnika se lahko razlikuje glede na model prenosnega računalnika.

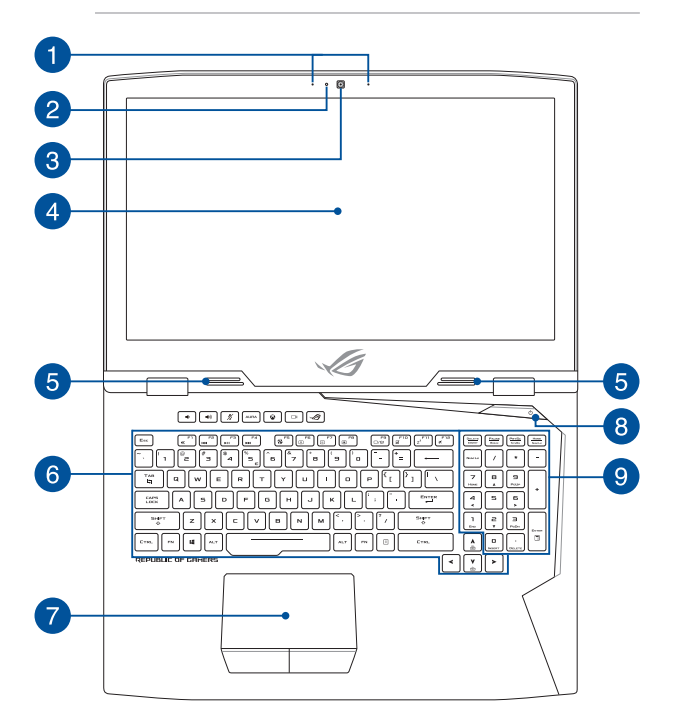

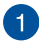

#### **Komplet mikrofonov**

Komplet mikrofonov ima funkcije preprečevanja odmeva, dušenja hrupa in oblikovanja žarkov za boljšo prepoznavo glasu in snemanje zvoka.

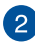

#### **Indikator kamere**

Indikator kamere prikazuje, kdaj je vgrajena kamera v uporabi.

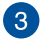

#### **Kamera**

Z vgrajeno kamero lahko posnamete slike ali videoposnetke s svojim prenosnim računalnikom.

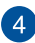

#### **Zaslon**

Zaslon zagotavlja izjemne lastnosti ogledovanja slik, videoposnetkov in drugih večpredstavnostnih datotek na prenosnem računalniku.

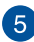

#### **Zvočniki**

Vgrajeni zvočniki omogočajo poslušanje neposredno s prenosnega računalnika. Zvočne lastnosti tega prenosnega računalnika nadzoruje programska oprema.

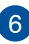

#### **Tipkovnica**

Tipkovnica zagotavlja tipke QWERTY polne velikosti z udobno globino prenosa za tipkanje. Omogoča vam tudi uporabo funkcijskih tipk, hiter dostop do sistema Windows® in upravljanje drugih večpredstavnostnih funkcij.

> **OPOMBA:** Razpored tipk se lahko razlikuje, odvisno od modela in države.

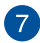

#### **Sledilna ploščica**

Sledilna ploščica omogoča uporabo več potez za pomikanje po zaslonu, kar vam zagotavlja intuitivno uporabniško izkušnjo. Ploščica tudi simulira funkcije navadne miške.

> **OPOMBA:** za več informacij glejte razdelek *Uporaba sledilne ploščice* v tem priročniku.

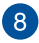

#### **Gumb za vklop/izklop**

Pritisnite gumb za vklop/izklop za vklop ali zaustavitev vašega prenosnika. S pomočjo gumba za vklop/izklop lahko preklopite vaš prenosnik v stanje mirovanja ali spanje oz. povrnete iz stanja mirovanja ali spanja.

V primeru da postane vaš prenosnik neodziven, pritisnite in zadržite gumb za vklop/izklop vsaj za štiri (4) sekunde, da se prenosnik zaustavi.

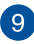

#### **Numerična tipkovnica**

Numerična tipkovnica ima naslednji dve funkciji: za vnos številk in za usmerjanje kazalca.

> **OPOMBA:** za več informacij glejte razdelek *Uporaba tipkovnice* v tem priročniku.

### <span id="page-16-0"></span>**Pogled od spodaj**

**OPOMBA:** Spodnji del se navzven razlikuje glede na model.

**OPOZORILO!** Med uporabo ali med polnjenjem baterije vašega prenosnika lahko podnožje naprave postane zelo toplo ali vroče. Prenosnega računalnika med uporabo ne postavljajte na površine, ki ovirajo ventilatorje.

**POMEMBNO!** Čas uporabe akumulatorja se razlikuje glede na uporabo in specifikacije tega prenosnega računalnika. Baterije ni mogoče razstaviti.

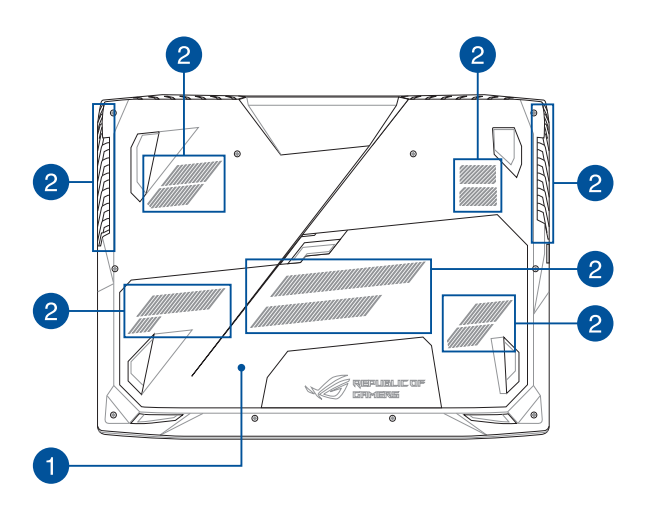

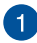

#### **Pokrov predalčka**

Ta pokrovček ščiti prostore na prenosniku, ki so rezervirani za odstranljive trde diske, SDD (M.2 2280) in module RAM.

#### **OPOMBA:**

- • Za več informacij glejte razdelek 5. poglavje: Posodabljanje prenosnega računalnika v tem priročniku.
- **•**  Reža 1 M.2 2280 podpira polprevodniški disk SATA, reži 2 in 3 pa podpirata polprevodniška diska PCIe (NVMe) in SATA. Za več informacij glejte razdelek *Vstavitev kartice M.2* v tem priročniku.

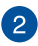

#### **Prezračevalne reže**

Zračni ventilatorji omogočajo vstop hladnega zraka v prenosni računalnik in izhod toplega zraka iz njega.

> **OPOZORILO!** Prepričajte se, da papir, knjige, obleke, kabli ali drugi predmeti ne ovirajo nobenih zračnih ventilatorjev, da preprečite pregrevanje.

### <span id="page-18-0"></span>**Desni del**

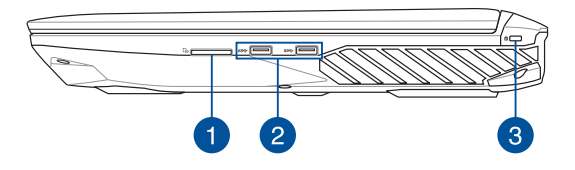

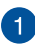

#### **Bralec bliskovne spominske kartice**

V ta prenosni računalnik je vgrajena ena reža za bralnik pomnilniških kartic, ki podpira kartice SD.

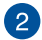

#### **Vrata USB 3.0**

Vrata za univerzalno serijsko vodilo 3.0 (USB 3.0) omogoča prenos podatkov do 5 Gbit/s in je združljiva z USB 2.0.

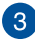

#### **Varnostna reža Kensington®**

Varnostna reža Kensington® omogoča zaščito vašega prenosnika z uporabo združljivih varnostnih izdelkov Kensington® za vaš prenosnik.

### <span id="page-19-0"></span>**Levi del**

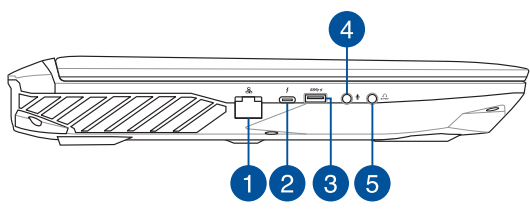

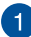

#### **LAN vhod**

Na ta vrata priključite omrežni kabel, da vzpostavite povezavo z lokalnim omrežjem.

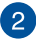

#### **Kombinirana vrata USB tipa C/Thunderbolt 3**

Vrata USB 3.1 (univerzalno serijsko vodilo 3.1) omogočajo hitrost prenosa do 10 Gb/s in so združljiva z USB 2.0. Uporabite adapter Thunderbolt 3 za priključitev prenosnega računalnika na zunanji zaslon DisplayPort, VGA, DVI ali HDMI in doživite visokoločljivostne funkcije zaslona prek tehnologije Intel® Thunderbolt™.

> **OPOMBA:** Hitrosti prenosov skozi ta vrata so lahko pri različnih modelih različne.

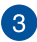

#### **Vrata USB 3.0 z USB Charger+**

Vrata za univerzalno serijsko vodilo 3.0 (USB 3.0) omogoča prenos podatkov do 5 Gbit/s in je združljiva z USB 2.0. Ikona označuje funkcijo USB Charger+ za ta vrata, ki omogoča hitro polnjenje mobilnih naprav.

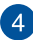

#### **Vhod za mikrofon**

Vhod za mikrofon omogoča vašemu prenosniku priklop zunaniega mikrofona.

#### **Kombinirana vrata z izhodom za slušalke in izhodom S/PDIF** 5

Na ta vrata lahko priključite izhodni zvočni signal svojega prenosnega računalnika na močnejše zvočnike ali slušalke z mikrofonom. Ta vrata lahko uporabite tudi za priključitev prenosnega računalnika na naprave, ki so združljive s formatom Sony/Philips Digital Interconnect Format (S/PDIF).

### <span id="page-21-0"></span>**Sprednji del**

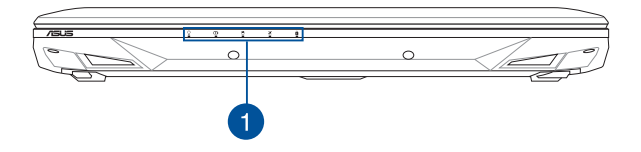

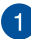

#### **Indikatorji stanja**

Z indikatorji stanja lahko prepoznate trenutne stanje strojne opreme v prenosnem računalniku.

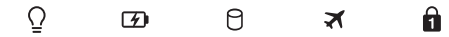

#### $\Omega$ **Indikator vklopa**

Indikator napajanja zasveti, ko je je prenosni računalnik VKLOPLJEN, in utripa, kadar je prenosni računalnik v stanju spanja.

#### **Dvobarvni indikator polnjenja akumulatorja**

Dve barvni LED diodi nudita vizuelno indikacijo napolnjenosti baterije. Za podrobnosti glejte prejšnje poglavje:

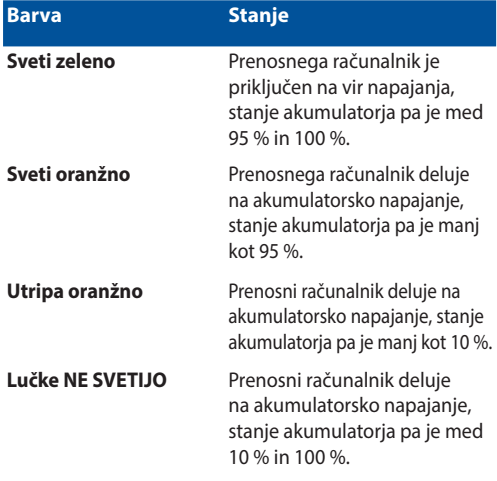

### **Indikatorji stanja**

Indikator zasveti, ko prenosnik dostopa do notranjega pomnilnika.

#### **Indikator letalskega načina**

Ta indikator zasveti, ko je na prenosniku omogočen letalski način.

> **OPOMBA:** Če omogočite **Airplane mode ( Način letenja)**, onemogočite vse brezžične povezave.

### **Ročni zaklep baterije**

Ročni zaklep baterije zavaruje baterijo na svojem mestu. Če želite baterijo vstaviti ali odstraniti, morate ročni zaklep ročno odkleniti oz. zakleniti.

### <span id="page-24-0"></span>**Pogled od zadaj**

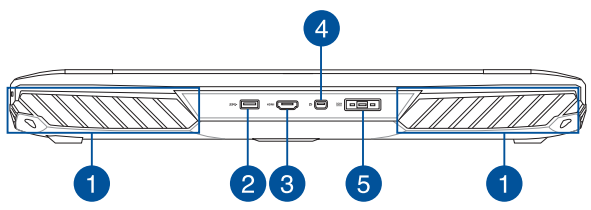

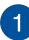

#### **Prezračevalne reže**

Zračni ventilatorji omogočajo vstop hladnega zraka v prenosni računalnik in izhod toplega zraka iz njega.

> **POMEMBNO!** Prepričajte se, da papir, knjige, obleke, kabli ali drugi predmeti ne ovirajo nobenih zračnih ventilatorjev, da preprečite pregrevanje.

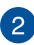

#### **Vrata USB 3.0**

Vrata za univerzalno serijsko vodilo 3.0 (USB 3.0) omogoča prenos podatkov do 5 Gbit/s in je združljiva z USB 2.0.

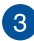

#### **Vrata HDMI**

Ta vrata so namenjena priključku HDMI (visokoločljivostni večpredstavnostni priključek) in so združljiva s HDCP-jem za predvajanje visokoločljivostnih DVD-jev, diskov Blu-ray in druge zaščitene vsebine.

#### **Vrata mini DisplayPort**

Vrata omogočajo priklop vašega prenosnika k zunanjemu zaslonu.

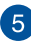

#### **Vhod za napajanje**

Na ta vrata priključite priloženi napajalni adapter, da napolnite akumulator in zagotovite vir napajanja za svoj prenosni računalnik.

> **OPOZORILO!** Adapter lahko med uporabo postane topel do vroč. Ko je adapter priključen na električno vtičnico, ga ne pokrivajte in ga ne približujte svojemu telesu.

**POMEMBNO!** Za polnjenje akumulatorja in zagotovitev vira napajanja za svoj prenosni računalnik uporabljajte samo priloženi napajalni adapter.

# <span id="page-26-0"></span>*2. poglavje: Uporaba prenosnega računalnika*

## <span id="page-27-0"></span>**Uvod**

### **Polnjenje prenosnega računalnika**

- A. Priključite električni kabel AC v pretvornik AC-DC.
- B. Napajalni priključek za enosmerni tok priključite na vhod za napajanje (DC) na prenosnem računalniku.
- C. Napajalni adapter za izmenični tok priključite na vir napajanja z močjo od 100 do 240 V.

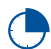

Pred prvo uporabo prenosnega računalnika polnite računalnik **3 ure**.

**OPOMBA:** Napajalni adapter se lahko razlikuje po videzu, kar je odvisno od modela in vaše regije.

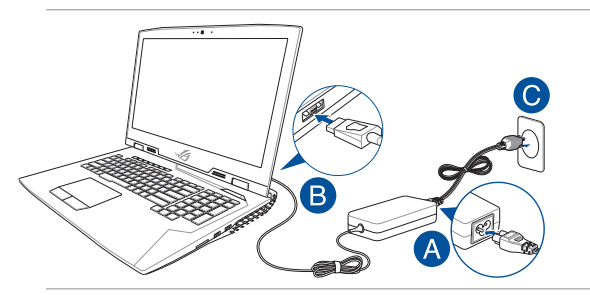

#### **POMEMBNO!**

Informacije o napajalnem adapterju:

- Vhodna napetost: 100-240 V AC
- • Vhodna frekvenca: 50–60Hz
- • Nazivni izhodni tok: 16,9A (330W)
- Nazivna izhodna moč: 19,5V DC

#### **POMEMBNO!**

- Na vašem prenosnem računalniku poiščite oznako z oceno vhoda/ izhoda in se prepričajte, da se ujema z informacijami na vašem akumulatoriu. Nekateri modeli prenosnih računalnikov imajo lahko več ocen izhodnega toka, glede na razpoložljivo inventarno številko.
- • Pred prvim vklopom vašega prenosnika se prepričajte, da je prenosnik vključen k omrežnemu napajanju. Priporočamo vam, da uporabite ozemljeno vtičnico, kadar se prenosnik napaja preko adapterja.
- • Vtičnica mora biti zlahka dostopna in blizu prenosnika.
- Prenosnik odklopite iz napajanja tako, da da izključite iz vtičnice.

#### **OPOZORILO!**

Preberite naslednje varnostne ukrepe za baterijo svojega prenosnika.

- Baterijo v napravi lahko odstranijo samo serviserij, pooblaščeni s strani družbe ASUS (samo za neodstranljivo baterijo).
- • Če bi baterijo, ki je v tej napravi, želeli odstraniti ali razstaviti, to predstavlja tveganje za požar ali opekline zaradi kemikalij.
- • zaradi lastne varnost upoštevajte opozorilne nalepke.
- Tveganie za eksplozijo, če baterijo zamenjate z baterijo neprimernega tipa.
- Ne zavrzite v ogeni.
- • Nikoli ne naredite kratkega stika na bateriji prenosnika.
- • Baterije nikoli ne poskušajte demontirati ali znova namestiti (samo za neodstranliivo baterijo).
- • Baterije ne uporabljajte, če pušča.
- • Baterijo in njene komponente je treba ustrezno reciklirati ali zavreči.
- Baterijo in ostale majhne komponente hranite izven dosega otrok.

### <span id="page-29-0"></span>**Dvignite pokrov, da odprete zaslon**

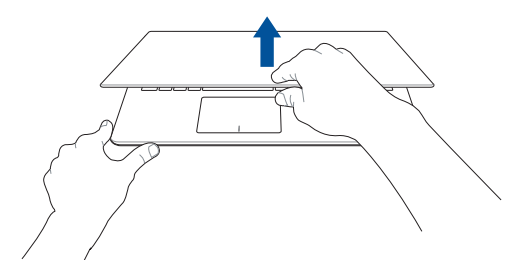

**Pritisnite gumb za vklop/izklop**

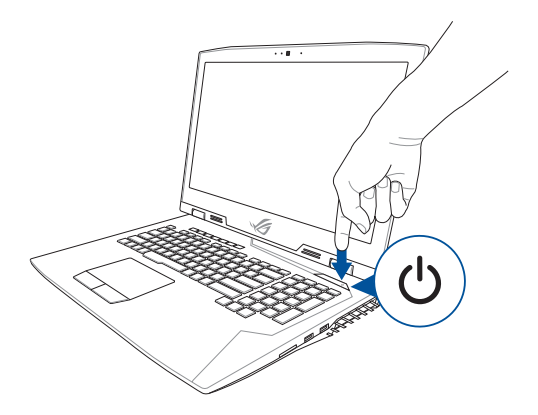

### <span id="page-30-0"></span>**Uporaba sledilne ploščice**

### **Premikanje kazalca**

Če želite aktivirati kazalec, lahko tapnete ali kliknete kamor koli na sledilno ploščico, nato pa s prstom drsite po sledilni ploščici in tako premikate kazalec po zaslonu.

#### **Pomik vodoravno**

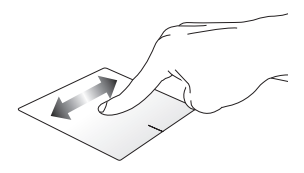

#### **Pomik navpično**

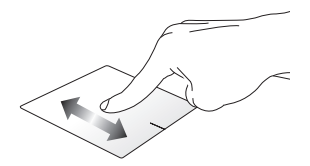

**Pomik diagonalno**

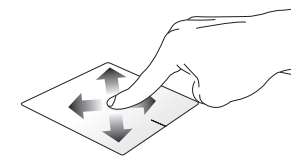

#### **Poteze z enim prstom**

**Dotik/dvojni dotik**

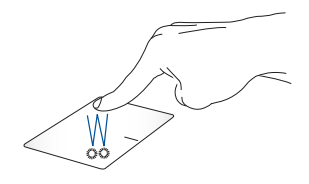

- • Tapnite program, da ga zaženete.
- Dvotapnite program, da ga zaženete.

#### **Povleci in spusti**

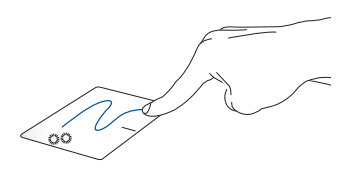

Elementa se hitro dotaknite dvakrat, nato pa z istim prstom drsite, ne da bi ga dvignili iz sledilne ploščice. Če želite element spustiti na novo lokacijo, prst dvignite iz sledilne ploščice.

**Levi klik Desni klik**

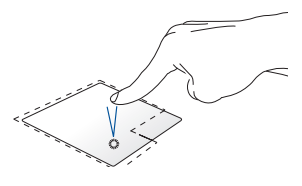

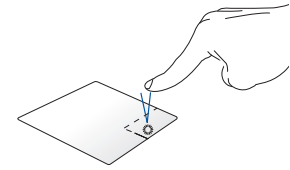

- • Če želite izbrati program, ga Kliknite ta gumb, da odprete kliknite. priročni meni.
- Dvokliknite program, da ga zaženete.

**OPOMBA:** Območja znotraj pikaste črte predstavljata lokaciji leve in desne tipke miške na sledilni ploščici.

#### **Poteze z dvema prstoma**

**Dotik** 

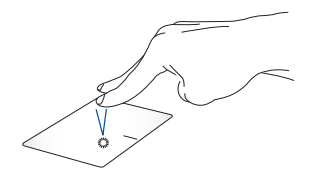

Z dvema prstoma tapnite na sledilno ploščico, da simulirate funkcijo desnega klika.

**Dvoprstno drsenje (levo/desno)**

**Dvoprstno drsenje (navzgor/navzdol)**

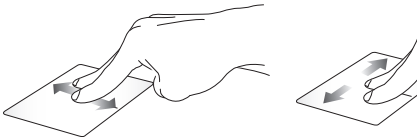

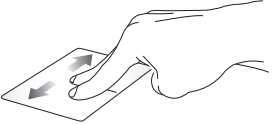

Za drsenje z dvema prstoma drsite Za drsenje z dvema prstoma drsite navzgor ali navzdol. levo ali desno.

**Pomanjšaj Povečaj**

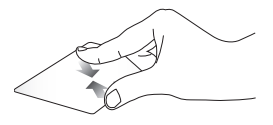

Na sledilni ploščici dva prsta povlecite skupaj.

Na sledilni ploščici dva prsta povlecite narazen.

#### **Povleci in spusti**

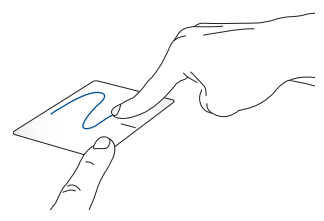

Izberite predmet ter nato pritisnite in pridržite gumb za levi klik. Z drugim prstom podrsajte po sledilni ploščici, da povlečete element, in dvignite prst z gumba, da element spustite.

### **Triprstni gibi**

**Dotik**

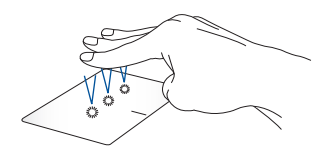

S tremi prsti tapnite sledilno ploščico, da zaženete Cortano.

#### **Podrsnite levo/desno**

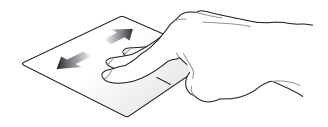

Če ste odprli več aplikacij, s tremi prsti podrsnite v levo ali desno za preklop med temi aplikacijami.

**Podrsljaj navzgor Podrsljaj navzdol**

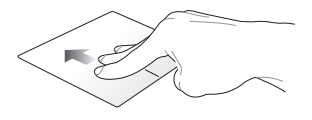

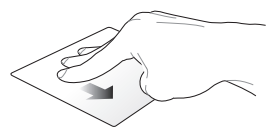

Podrsnite navzgor, da prikažete pregled vseh trenutno odprtih aplikacij.

Podrsnite navzdol, da prikažete namizje.
#### **Poteze s štirimi prsti**

**Dotik**

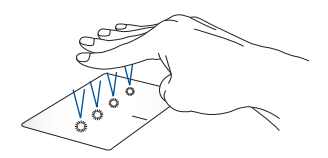

Tapnite sledilno ploščico s štirimi prsti, da odprete Action Center.

#### **Prilagajanje sledilne ploščice po meri**

- 1. Odprite **All settings (Vse nastavitve)** iz Action Center.
- 2. Izberite **Devices (Naprave)** in nato **Mouse & touchpad (Miška in sledilna ploščica)**.
- 3. Prilagodite nastavitve, kot želite.

# **Uporaba tipkovnice**

### **Funkcijske tipke**

S funkcijskimi tipkami na tipkovnici prenosnega računalnika lahko sprožite naslednje ukaze:

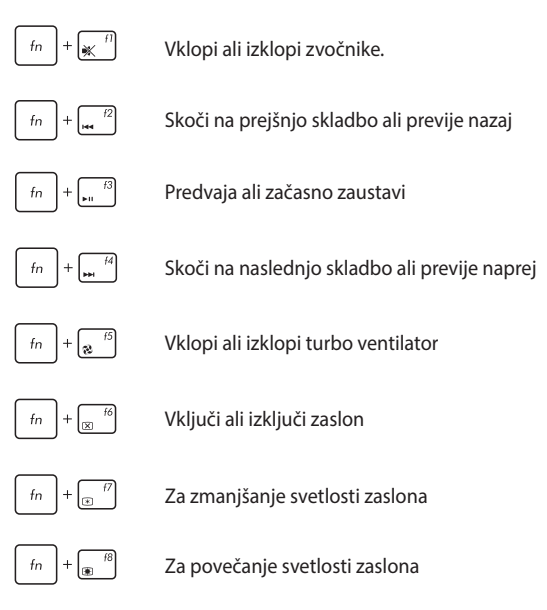

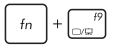

**OPOMBA:** Preverite, ali je drugi zaslon priključen na prenosni računalnik.

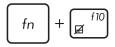

Omogoči ali onemogoči sledilno ploščico.

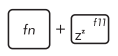

Za prehod prenosnega računalnika v **Sleep mode (stanje spanja)**

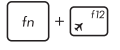

Za vklop ali izklop **Airplane mode (Načina letenja)**

**OPOMBA:** Če omogočite **Airplane mode ( Način letenja)**, onemogočite vse brezžične povezave.

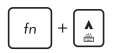

Poveča svetlost osvetljene tipkovnice

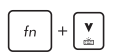

Zmanjša svetlost osvetljene tipkovnice

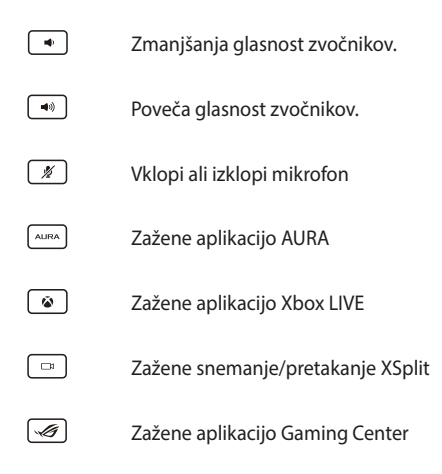

### **Številčna tipkovnica**

**OPOMBA:** Postavitev številske tipkovnice se lahko razlikuje glede na model ali regijo, način uporabe pa je enak.

Numerična tipkovnica na vašem prenosniku se uporablja za vnašanje številk ali za usmerjanje kazalca.

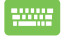

Pritisnite  $\left| \begin{array}{c} f_n \\ f_n \end{array} \right| + \left| \begin{array}{c} \text{max} \\ \text{max} \end{array} \right|$ , da preklopite funkcijo številčne

tipkovnice s številskih tipk na smerne tipke in obratno.

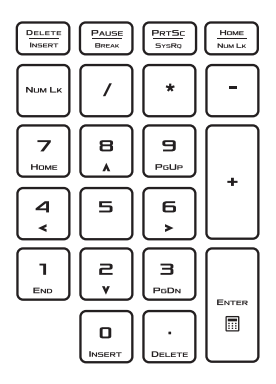

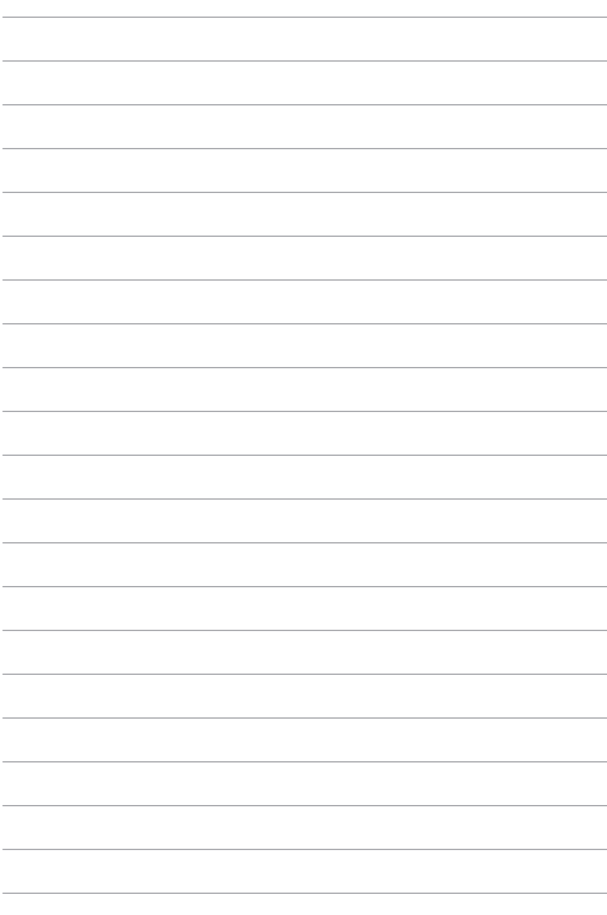

# *3. poglavje: Delo s sistemom Windows® 10*

### **Prvi zagon**

Ko računalnik prvič zaženete, se prikaže več zaslonov, ki vas vodijo skozi konfiguracijo osnovnih nastavitev operacijskega sistema Windows® 10.

Prenosni računalnik prvič zaženete tako:

- 1. Na prenosnem računalniku pritisnite gumb za vklop/izklop. Počakajte nekaj minut, da se prikaže namestitveni zaslon.
- 2. Na zaslonu za namestitev izberite svojo regijo in jezik, v katerem boste uporabljali prenosni računalnik.
- 3. Natančno preberite pogoje licenčne pogodbe. Izberite **I accept (Sprejmem)**.
- 4. Po navodilih na zaslonu konfigurirajte naslednje osnovne elemente:
	- **Prilagoditev**
	- • Povežite se v splet
	- • Nastavitve
	- • Vaš račun
- 5. Potem ko konfigurirate osnovne elemente, Windows® 10 namesti vaše programe in izbrane nastavitve. Pazite, da bo prenosni računalnik med tem postopkom ves čas priključen na napajanje.
- 6. Po dokončani namestitvi se prikaže namizje.

**OPOMBA:** Posnetki zaslonov v tem razdelku so samo informativne narave.

## **Meni »Start«**

Meni »Start« je glavno izhodišče do programov prenosnega računalnika, programov sistema Windows®, map in nastavitev.

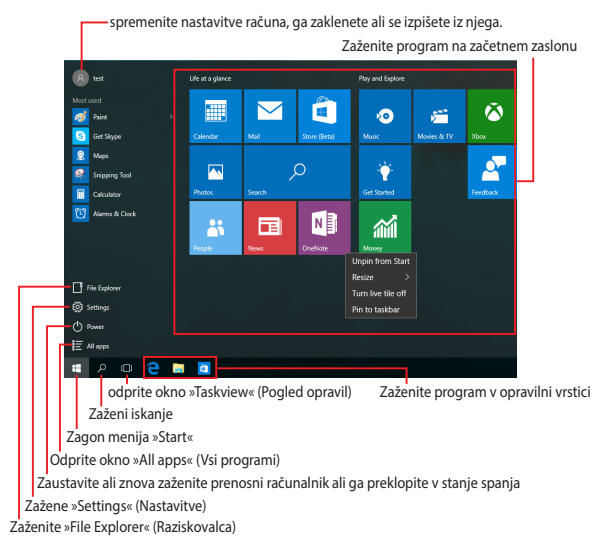

V meniju »Start« lahko izvajate ta pogosta dejanja:

- zažene programe ali programe sistema Windows®,
- odprete pogosto uporabljene programe ali programe sistema Windows®,
- prilagodite nastavitve prenosnega računalnika,
- poiščete pomoč za operacijski sistem Windows,
- izklopite prenosni računalnik,
- se odjavite iz sistema Windows ali preklopite na drug uporabniški račun in

#### **Zagon menija »Start«**

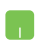

Kazalec miške premaknite nad gumb »Start« spodnjem levem kotu namizja in ga kliknite.

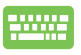

Na tipkovnici pritisnite tipko z logotipom sistema Windows  $| \equiv$ 

#### **Zagon programov v meniju »Start«**

Eden najpogostejših načinov uporabe menija »Start« je zagon programov, ki so nameščeni v prenosnem računalniku.

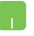

Kazalec miške premaknite nad program in ga kliknite, da ga zaženete.

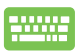

S puščičnimi tipkami se pomaknite po seznamu

programov. Pritisnite  $|$  enter , da ga zaženete.

**OPOMBA:** izberite **All apps (Vsi programi)** na dnu levega podokna, da prikažete seznam vseh programov v prenosnem računalniku v abecednem vrstnem redu.

### **Programi sistema Windows®**

To so programi, ki so pripeti v desno podokno menija »Start« in so prikazani v obliki ploščic za preprost dostop.

> **OPOMBA:** za popolni zagon nekaterih programov sistema Windows® se morate najprej vpisati v svoj Microsoftov račun.

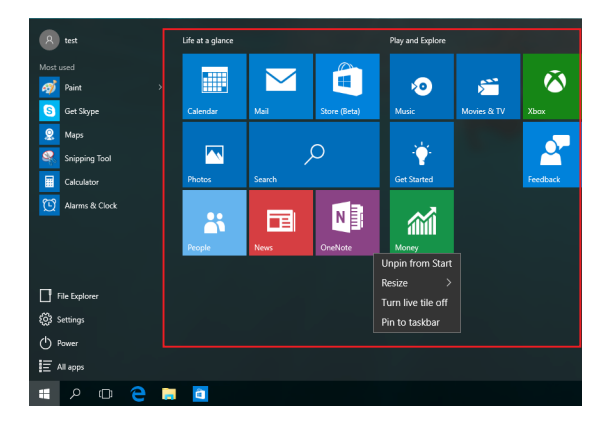

### **Delo v programih sistema Windows®**

Za zagon, prilagoditev in zapiranje programov uporabite zaslon na dotik, sledilno ploščico ali tipkovnico na prenosnem računalniku.

#### **Zagon programov sistema Windows® v meniju »Start«**

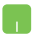

Kazalec miške premaknite nad program in ga kliknite, da ga zaženete.

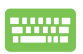

S puščičnimi tipkami se pomaknite po seznamu

programov. Pritisnite  $|$  entergence and zaženete program.

### **Prilagajanje programov sistema Windows®**

Upoštevajte spodnja navodila za premikanje, spreminjanje velikosti, odpenjanje ali pripenjanje programov v opravilno vrstico v meniju »Start«:

#### **Premikanje programov**

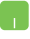

Kazalec miške premaknite nad program ter ga nato povlecite in spustite na novo mesto.

#### **Spreminjanje velikosti programov**

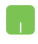

Premaknite kazalec miške nad program in ga kliknite z desno tipko miške ter nato kliknite **Resize (Spremeni velikost)**.

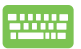

S puščičnimi tipkami se pomaknite do programa.

Pritisnite , izberite **Resize (Spremeni velikost)** in

nato še velikost ploščice programa.

#### **Odpenjanje programov**

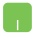

Premaknite kazalec miške nad program in ga kliknite z desno tipko miške ter nato kliknite **Unpin from Start (Odpni iz menija »Start«)**.

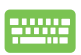

S puščičnimi tipkami se pomaknite do programa.

Pritisnite in izberite **Unpin from Start (Odpni iz** 

**menija »Start«)**.

#### **Pripenjanje programov v opravilno vrstico**

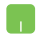

Premaknite kazalec miške nad program in ga kliknite z desno tipko miške ter nato kliknite **Pin to taskbar (Pripni v opravilno vrstico)**.

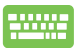

S puščičnimi tipkami se pomaknite do programa.

**Pritisnite in izberite <b>Pin to taskbar (Pripni v** 

**opravilno vrstico)**.

#### **Pripenjanje več programov v meni »Start«**

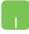

Na zaslonu **All apps (Vsi programi)** premaknite kazalec miške nad program, ki ga želite dodati v meni »Start«, kliknite ga z desno tipko miške in nato kliknit **Pin to Start (Pripni v meni »Start«).** 

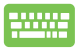

Na zaslonu **All apps (Vsi programi)** pritisnite  $\begin{bmatrix} \Box \end{bmatrix}$  ob

programu, ki ga želite dodati v meni »Start«, in izberite **Pin to Start (Pripni v meni »Start«)**.

# **Pogled opravil**

V pogledu opravil lahko hitro preklopite med odprtimi programi in programi ali med namizji.

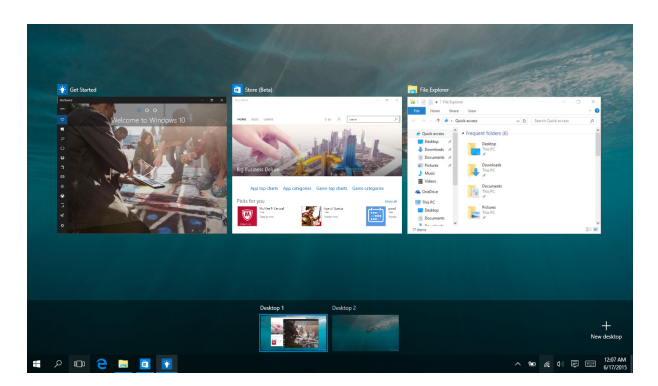

#### **Odpiranje pogleda opravil**

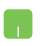

Kazalec miške premaknite nad ikono **D** v opravilni vrstici in jo kliknite.

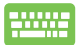

Pritisnite tipko  $\|\bullet\| \doteq \| \cdot \|$ na tipkovnici.

## **Funkcija »Zataknitev«**

Funkcija »Zataknitev« prikaže programe drugega ob drugem ter vam omogoča delo s programi ali preklapljanje med njimi.

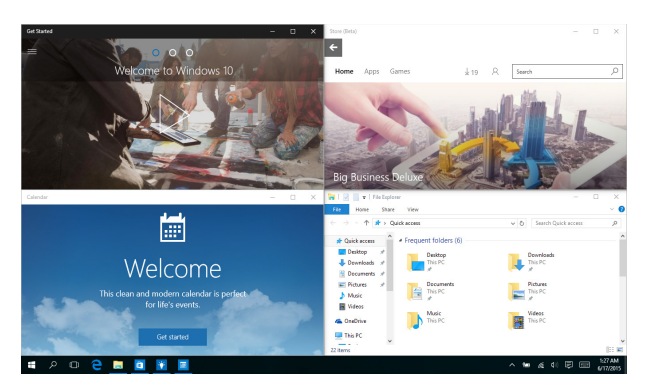

### **Zataknitev dostopnih točk**

Povlecite in spustite programe na te dostopne točke, da jih zataknete.

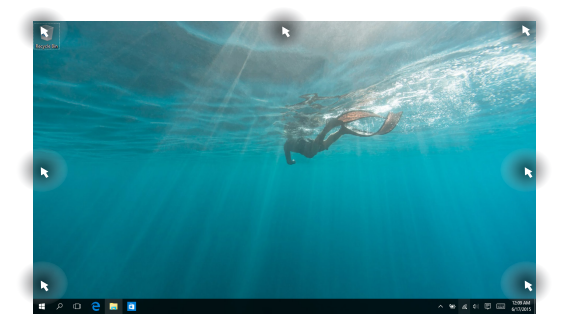

#### **Uporaba funkcije »Zataknitev«**

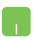

- 1. Zaženite program, ki ga želite zatakniti.
- 2. Povlecite naslovno vrstico programa in spustite program na rob zaslona, da ga zataknete.
- 3. Zaženite drug program in ponovite zgornje korake, da zataknete drug program.

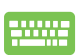

- 1. Zaženite program, ki ga želite zatakniti.
- 2. Pritisnite in pridržite tipko  $\|\cdot\|$  in nato uporabite puščične tipke, da zataknete program.
- 3. Zaženite drug program in ponovite zgornje korake, da zataknete drug program.

# **Središče za dejanja**

V središče za dejanja so na enem mestu prikazana obvestila programov, na podlagi katerih lahko ustrezno ukrepate. Vsebuje tudi zelo uporaben razdelek »Hitra opravila« na dnu.

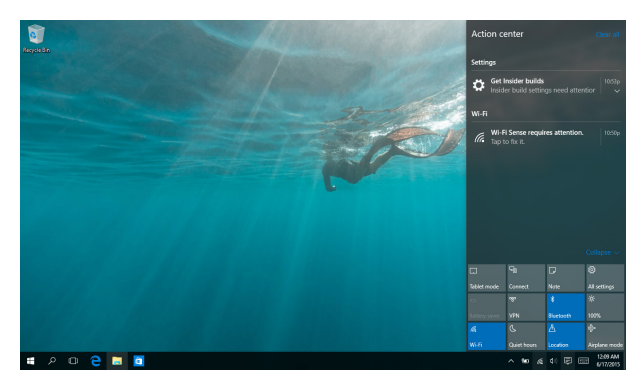

#### **Zagon središče za dejanja**

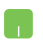

Kazalec miške premaknite nad ikono v v opravilni vrstici in jo kliknite.

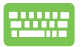

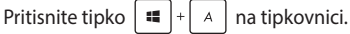

# **Druge bližnjice na tipkovnici**

Na tipkovnici lahko uporabljate tudi naslednje bližnjice, da zaženete programe in krmarite v sistemu Windows® 10.

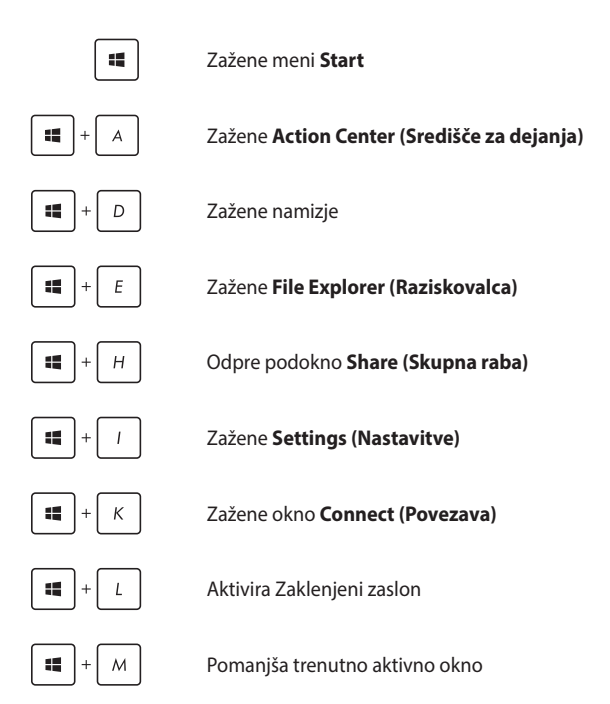

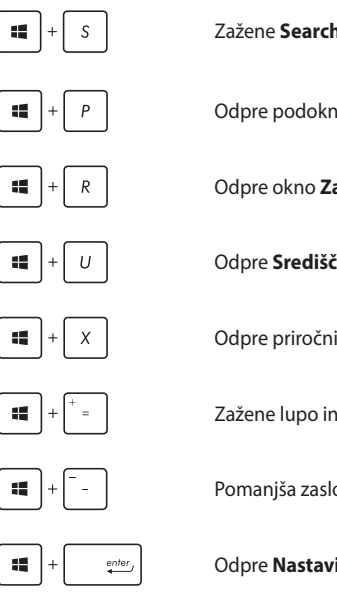

Zažene **Search (Iskanje)**

Odpre podokno **Project (Projiciranje)**

Odpre okno **Zaženi**

Odpre **Središče za dostopnost**

Odpre priročni meni gumba »Začetek«

Zažene lupo in poveča zaslon

Pomanjša zaslon

Odpre **Nastavitve poročevalca**

## **Povezovanje z brezžičnimi omrežji**

### **Wi-Fi**

Povezava Wi-Fi v prenosnem računalniku vam omogoča dostop do e-poštnih sporočil, brskanje po internetu in skupno rabo programov na spletnih mestih družabnih omrežij.

> **POMEMBNO! Airplane mode (Način v letalu)** onemogoči to funkcijo. Preden omogočite povezavo Wi-Fi, se prepričajte, da je **Airplane mode (Način v letalu)** izklopljen.

#### **Vzpostavljanje povezave z omrežjem Wi-Fi**

Upoštevajte spodnja navodila, da v prenosnem računalniku vzpostavite povezavo z omrežjem Wi-Fi:

- 1. Izberite ikono **v** v opravilni vrstici.
	- 2. Izberite ikono , da omogočite Wi-Fi.
	- 3. Na seznamu povezav Wi-Fi, ki so na voljo, izberite dostopno točko.
	- 4. Izberite **Connect (Vzpostavi povezavo)**, da odprete omrežno povezavo.

**OPOMBA:** Za aktiviranje povezave Wi-Fi boste morda pozvani k vnosu varnostnega ključa.

### **Bluetooth**

S funkcijo Bluetooth lahko brezžično prenašate podatke z drugimi napravami Bluetooth.

> **POMEMBNO! Airplane mode (Način v letalu)** onemogoči to funkcijo. Preden omogočite povezavo Bluetooth, se prepričajte, da je **Airplane mode (Način v letalu)** izklopljen.

#### **Seznanjanje z drugimi napravami Bluetooth**

Če želite prenašati podatke, morate prenosni računalnik najprej seznaniti z drugimi napravami Bluetooth. Upoštevajte spodnja navodila, da vzpostavite povezavo med napravama:

- 1. Zaženite **Settings (Iskanje)** v meniju »Start«.
	- 2. Izberite **Devices (Naprave)**, in **Bluetooth**, da poiščete vse naprave, v katerih je omogočen Bluetooth.
	- 3. S seznama izberite napravo. Primerjajte geslo v prenosnem računalniku z geslom, poslanim v izbrano napravo. Če sta enaka, tapnite **Yes (Da)**, da seznanite prenosni računalnik z napravo.

**OPOMBA:** Pri nekaterih napravah Bluetooth boste morali vnesti geslo prenosnega računalnika.

### **Airplane mode**

Airplane mode (Način v letalu) onemogoči brezžično povezavo, zato lahko prenosni računalnik varno uporabljate tudi med letom.

> **OPOMBA:** Obrnite se na ponudnika letalskih storitev, kier boste dobili več informacij o sorodnih storitvah, ki jih lahko uporabljate med letom, in omejitvah, ki jih morate upoštevati pri uporabi prenosnega računalnika med letom.

#### **Vklop načina letenja**

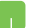

- 1. Zažene **Action Center (Središče za dejanja)** iz opravilne vrstice.
- 2. Izberite ikono<sup>†</sup> da omogočite Airplane mode (Letalski način).

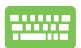

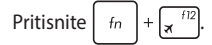

#### **Izklop načina letenja**

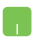

- 1. Zažene **Action Center (Središče za dejanja)** iz opravilne vrstice.
- 2. Izberite ikono<sup>3</sup> da onemogočite Airplane mode (Način letenja).

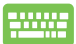

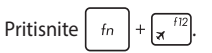

### **Povezovanje z žičnimi omrežji**

Z vrati LAN na prenosnem računalniku se lahko povežete tudi z žičnimi omrežji, kot so lokalna omrežja in širokopasovne internetne povezave.

> **OPOMBA:** Za podrobnosti se obrnite na ponudnika internetnih storitev (ISP) ali omrežnega skrbnika, ki vam bo pomagal nastaviti internetno povezavo.

Če želite konfigurirati nastavitve, glejte naslednje postopke.

**POMEMBNO!** Poskrbite, da je v vrata LAN na prenosnem računalniku in v lokalno omrežje vključen omrežni kabel, preden naredite kaj od tega.

#### **Konfiguriranje dinamične omrežne povezave IP/PPPoE**

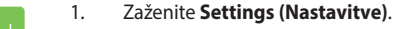

- 2. Izberite **Network & Internet (Omrežje in internet)**.
- 3. Izberite **Ethernet > Network and Sharing Center (Središče za omrežje in skupno rabo)**.
- 4. Izberite svoje lokalno omrežje in nato **Properties (Lastnosti)**.
- 5. Izberite **Internet Protocol Version 4 (Internetni protokol različica 4) (TCP/IPv4)** in nato **Properties (Lastnosti)**.
- 6. Tapnite **Obtain an IP address automatically (Samodejno pridobi naslov IP)** in nato **OK (V redu)**.

**OPOMBA:** Če uporabljate povezavo PPPoE, nadaljujte na naslednje korake.

- 7. Vrnite se v okno **Network and Sharing Center (Središče za omrežje in skupno rabo)** in izberite **Set up a new connection or network (Nastavi novo povezavo ali omrežje)**.
- 8. Izberite **Connect to the Internet (Vzpostavi povezavo z internetom)** in nato **Next (Naprej)**.
- 9. Izberite **Broadband (PPPoE) (Širokopasovno (PPPoE))**.
- 10. Vnesite uporabniško ime, geslo in ime povezave ter izberite **Connect (Vzpostavi povezavo)**.
- 11. Izberite **Close (Zapri)**, da dokončate konfiguracijo.
- 12. Izberite  $\frac{\mu}{L}$  v opravilni vrstici in nato povezavo, ki ste jo pravkar ustvarili.
- 13. Vnesite uporabniško ime in geslo ter izberite **Connect (Vzpostavi povezavo)**, da zaženete vzpostavljanje povezave z internetom.

#### **Konfiguriranje omrežne povezave s statičnim naslovom IP**

- 
- 1. Ponovite korake od 1 do 5 v razdelku *Konfiguriranje dinamične omrežne povezave IP/PPPoE.*
- 2 Izberite **Use the following IP address (Uporabi ta naslov IP)**.
- 3. Vnesite naslov IP, masko podomrežja in privzeti prehod, ki ste jih prejeli od ponudnika internetnih storitev.
- 4. Po potrebi lahko vnesete tudi želeni naslov strežnika DNS in nadomestni naslov strežnika DNS in nato izberete **OK (V REDU)**.

# **Zaustavitev prenosnega računalnika**

Prenosni računalnik lahko zaustavite na sledeče načine:

- Zaženite meni »Start« in izberite **①** Power > **Shut down (Zaustavitev sistema)** za običajno zaustavitev računalnika.
	- Na zaslonu za prijavo izberite **b** > **Shut down (Zaustavitev sistema)**.

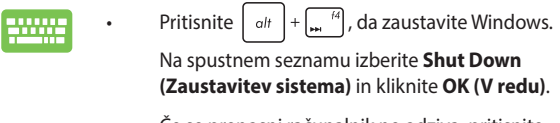

• Če se prenosni računalnik ne odziva, pritisnite in držite gumb za vklop/izklop najmanj štiri (4) sekunde, dokler se prenosni računalnik ne izklopi.

# **Preklop prenosnega računalnika v stanje spanja**

Prenosni računalnik preklopite v stanje spanja tako:

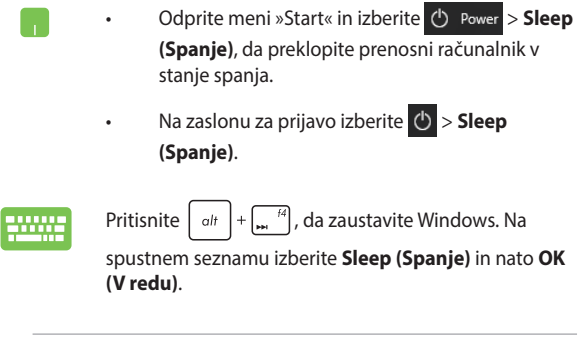

**OPOMBA:** prenosni računalnik lahko v stanje spanja preklopite tudi tako, da enkrat pritisnete gumb za vklop/izklop.

# **Uporaba brezžičnega krmilnika Xbox One**

Vaš prenosni računalnik ima vgrajeno podporo za brezžični Xbox, kar vam omogoča, da povežete brezžični krmilnik Xbox One in imate z Xbox One enako izkušnjo pri igranju iger. Več informacij najdete na https://support.xbox.com/en-US/xbox-one/accessories/using-xboxone-wireless-controllers-on-pc-info.

# *4. poglavje: Samopreizkus po vklopu (POST)*

## **Samopreizkus po vklopu (POST)**

Samopreizkus po vklopu (POST) je niz diagnostičnih preizkusov, ki jih nadzira programska oprema in se zaženejo, ko vklopite ali znova zaženete prenosni računalnik. Programska oprema, ki nadzoruje preizkus POST, je nameščena kot stalni element zasnove prenosnega računalnika.

### **Dostop do BIOS-a in odpravljanje težav s preizkusom POST**

Med preizkusom POST lahko dostopate do nastavitev BIOS ali zaženete možnosti za odpravljanje težav s funkcijskimi tipkami prenosnega računalnika. Za več podrobnosti glejte naslednje informacije.

## **BIOS**

Basic Input and Output System (BIOS) shrani sistemske nastavitve strojne opreme, ki so potrebne za zagon sistema v prenosnem računalniku.

Privzete nastavitve BIOS veljajo za večino pogojev v prenosnem računalniku. Nastavitve BIOS spremenite le v naslednjih primerih:

- Če se med zagonom sistema na zaslonu prikaže sporočilo o napaki in zahteva, da zaženete Nastavitve BIOS.
- Če namestite novo sistemsko komponento, ki zahteva dodatne nastavitve v BIOS-u ali posodobitve.

**OPOZORILO:** Nepravilne nastavitve BIOS lahko povzročijo nestabilnost sistema ali nedelovanje zagona. Močno priporočamo, da nastavitve BIOS spremenite le ob pomoči usposobljenih oseb.

### **Dostop do nastavitev BIOS**

Odprite nastavitve BIOS na enega od naslednjih načinov:

- Znova zaženite prenosni računalnik in pritisnite  $\int_{\mathbf{R}}^{\infty}$  med preizkusom POST.
- • Zaženite meni »Start« in izberite **Settings** (Nastavitve) > **Update & security** (Posodobitev in varnost) > **Recovery** (Obnovitev) in nato izberite **Restart now** (Zaženi zdaj) v razdelku Napredni zagon. Ko odprete zaslon z naprednim zagonom, izberite **Troubleshoot** (Odpravljanje težav) > **Advanced options** (Napredne možnosti) > **UEFI Firmware Settings** (Nastavitve vdel. prog. opreme UEFI) > **Restart** (Ponovni zagon).

### **Nastavitve BIOS**

**OPOMBA:** Zasloni BIOS v tem razdelku so samo referenčne narave. Dejanski zasloni se lahko razlikujejo glede na model in območje.

#### **Način EZ**

Ta meni se pokaže, ko vstopite v program za nastavitve BIOS-a in vam pokaže pregled osnovnih informacij o sistemu. Če želite odpreti način Advanced Mode (Napredni način) za napredne nastavitve BIOS-a,

izberite **Advanced Mode (Napredni način) (F7)** ali pritisnite  $\lceil \frac{n}{2} \rceil$ .

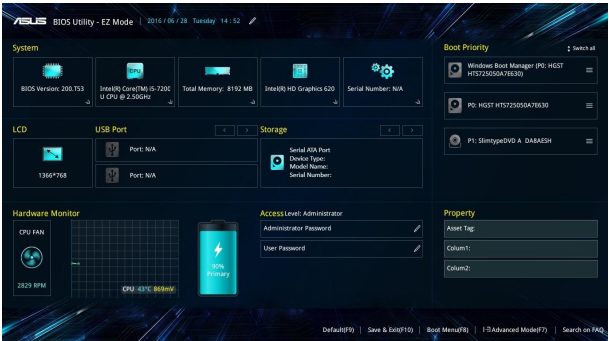

#### **Boot (Zagon)**

V tem meniju lahko nastavite prednostni vrstni red zagonskih naprav. Pri nastavljanju prednostnega vrstnega reda lahko upoštevate naslednje postopke.

- 1. V zaslonu **Boot (Zagon)** izberite **Boot Option #1 (Možnost zagona #1)**.
- 2. Pritisnite  $\left| \begin{array}{c} \frac{e\pi i e r}{2} \end{array} \right|$  in izberite napravo kot **Boot Option #1 (Možnost zagona #1)**.

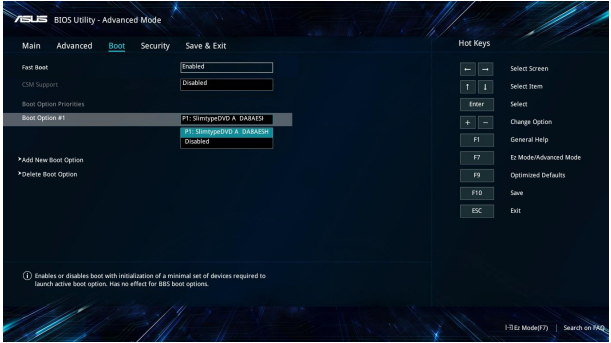

#### **Security (Varnost)**

V tem meniju lahko nastavite skrbniško in uporabniško geslo za prenosni računalnik. Z njima lahko upravljate dostop do trdega diska, vhodno-izhodnega (I/O) vmesnika in vmesnika USB na prenosnem računalniku.

#### **OPOMBA:**

- • Če določite **User Password (Uporabniško geslo),** ga boste morali vnesti pred vpisom v operacijski sistem prenosnega računalnika.
- • Če določite **Administrator Password (Skrbniško geslo)**, ga boste morali vnesti pred vpisom v BIOS.

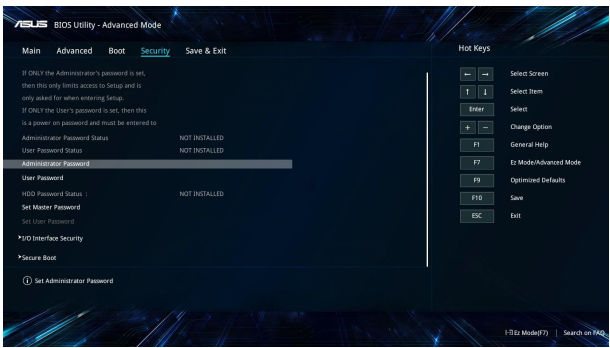

Za nastavitev gesla:

- 1. Na ekranu **Security (Zaščita)** izberite **Setup Administrator Password (Geslo skrbnika)** ali **User Password (Uporabniško geslo)**.
- 2. Vnesi geslo in pritisni  $\int$
- 3. Ponovno vnesite geslo in ga tako potrdite, nato pa izberite **OK (V redu)**.

Za izbris gesla:

- 1. Na ekranu **Security (Zaščita)** izberite **Setup Administrator Password (Geslo skrbnika)** ali **User Password (Uporabniško geslo)**.
- 2. Vnesite trenutno geslo in pritisnite

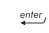

- 3. Ostala polja pustite prazna in nato za nadaljevanje izberite **OK (V redu)**.
- 4. Izberite **OK (V redu)**, da počistite prejšnje geslo.

**OPOMBA:** Za vnos gesla potrebujete tipkovnico.

#### **Save & Exit (Shrani in zapri)**

Če želite obdržati nastavitve konfiguracije, izberite **Save Changes and Exit (Shrani spremembe in zapri)**, preden zaprete BIOS.

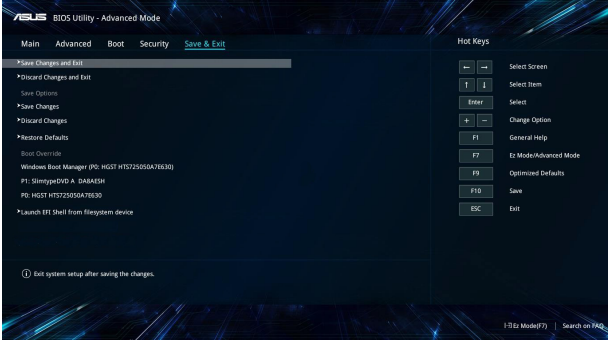

#### **Nadgraditev BIOS-a:**

- 1. Preverite model prenosnega računalnika in s spletnega mesta ASUS prenesite najnovejšo datoteko BIOS za vaš model.
- 2. Shranite kopijo prenesene datoteke BIOS na bliskovni pogon.
- 3. Vključite bliskovni pogon v prenosni računalnik.
- 4. Znova zaženite svoj prenosnik in nato vstopite v nastavitve BIOS.
- 5. V meniju BIOS izberite **Advanced (Napredno)** > **ASUS EZ Flash 3 Utility**, nato pritisnite **.** enter

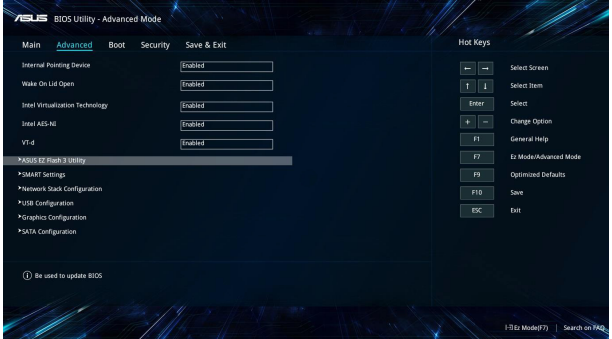
6. Na bliskovnem pogonu poiščite preneseno datoteko BIOS in pritisnite  $\left[\begin{array}{c} \frac{e^{i\theta t}}{2} \end{array}\right]$ . Posodobitev dokončajte tako, da sledite navodilom na zaslonu.

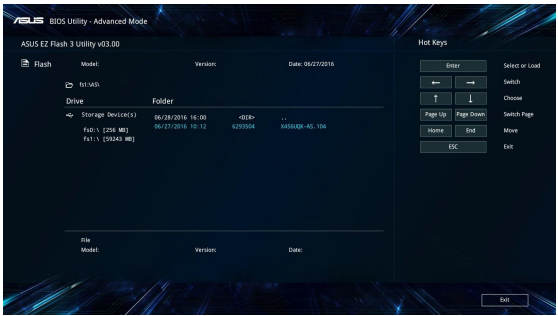

7. Po postopku posodobitve BIOS kliknite **Save & Exit (Shrani in zapri)** > **Restore Defaults (Izhod > Obnovi privzeto)** in obnovite sistem na privzete nastavitve.

# **Obnovitev vašega sistema**

Funkcije za obnovitev vašega prenosnega računalnika omogočajo, da sistem obnovite na njegove izvorne nastavitve, ali pa nastavitve preprosto ponastavite, da izboljšate zmogljivost.

#### **POMEMBNO!**

- **•**  Pred izvajanjem kakršnekoli obnovitve svojega prenosnega računalnika naredite varnostno kopijo vseh svojih podatkov.
- Zapišite si pomembne spremenjene nastavitve, kot so npr. mrežne nastavitve, uporabniška imena in gesla, da se izognete izgubi podatkov.
- Zagotovite, da je vaš prenosni računalnik vključen v električno napajanje, preden sistem obnovite.

Windows® 10 vam omogoča izvedbo katerekoli od naslednjih možnosti za obnovitev:

**• Obdrži moje datoteke** - Ta funkcija vam omogoča, da osvežite svoj prenosni računalnik, ne da bi vplivali na osebne datoteke (fotografije, glasbo, videe, dokumente) in programe z Windows® Store.

Z uporabo te možnosti lahko svoj prenosni računalnik obnovite na privzete nastavitve in izbrišete druge nameščene programe.

- **• Odstrani vse** Ta možnost ponastavi vaš prenosni računalnik na njegove tovarniške nastavitve. Preden izberete to možnost, morate narediti varnostno kopijo svojih podatkov.
- **• Go back to an earlier build (Povrnitev prejšnje izdaje)** ta možnost omogoča, da povrnete prejšnjo izdajo. Uporabite to možnost, če ta izdaja pri vas ne deluje.
- **• Advanced startup (Napredni zagon)** Ta možnost vam omogoča izvedbo drugih naprednih možnosti za obnovitev vašega prenosnega računalnika, kot so:
	- Uporaba USB-pogona, mrežne povezave ali Windows Recovery DVD-ja za zagon prenosnega računalnika.
	- Uporaba **Troubleshoot (Odpravljanja težav)** za omogočitev teh naprednih možnosti za obnovitev: System Restore (Obnovitev sistema), System Image Recovery (Obnovitev slike sistema), Startup Repair (Popravilo med zagonom), Command Prompt (Ukazna vrstica), UEFI Firmware Settings (Nastavitve strojne programske opreme UEFI), Startup Settings (Zagonske nastavitve).

# **Izvedba obnovitve**

Izvedite naslednje korake, če želite dostopati do in uporabiti katero od možnosti za obnovitev vašega prenosnega računalnika, ki so na voljo.

1. Zaženite **Settings (Nastavitve) in izberite Update and security (Posodobitev in varnost).**

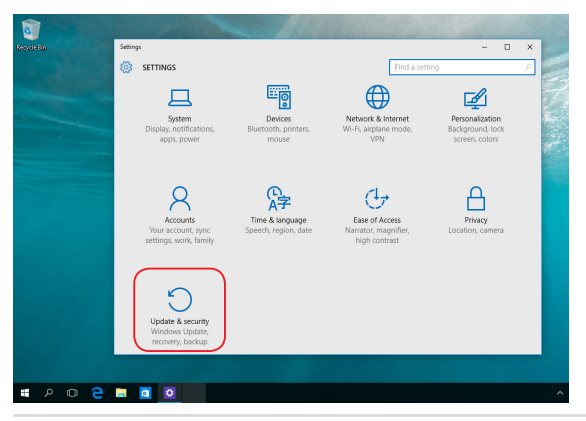

E-priročnik za uporabo prenosnega računalnika 75

2. Pod možnostjo **Update and security (Posodobitev in varnost)** izberite **Recovery (Obnovitev)** in nato želeno možnost obnovitve.

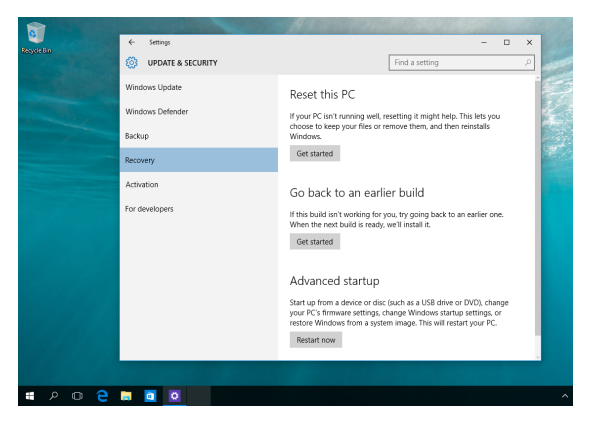

# *5. poglavje: Posodabljanje prenosnega računalnika*

# **Odstranjevanje pokrova predela**

A. Odstranite gumijasti pokrov, da omogočite dostop do vijaka pod njim.

**POMEMBNO!** Gumijasti pokrov je narejen tako, da se namesti na pokrovu predela prenosnega računalnika. Pri odpiranju ga NE vlecite na silo in ga ne odstranite s prenosnega računalnika.

- B. Odstranite vijake s pokrova predela prenosnika.
- C. Izvlecite pokrov predela in ga v celoti odstranite s prenosnika.

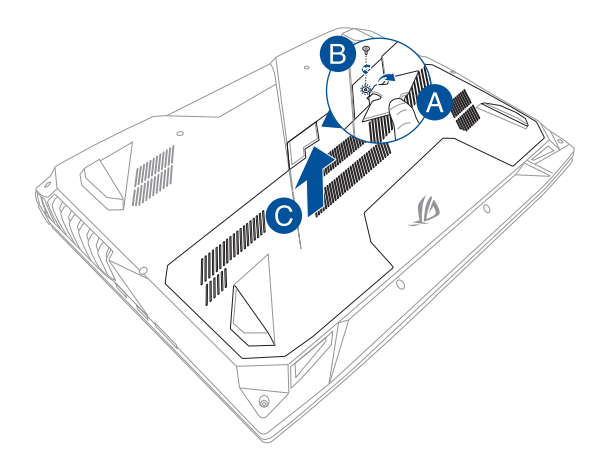

Pokrov predela znova namestite tako:

- A. Poravnajte in znova namestite pokrov predela.
- B. Privijte pokrov z vijaki, ki ste jih prej odstranili.
- C. Znova namestite gumijasti pokrov.

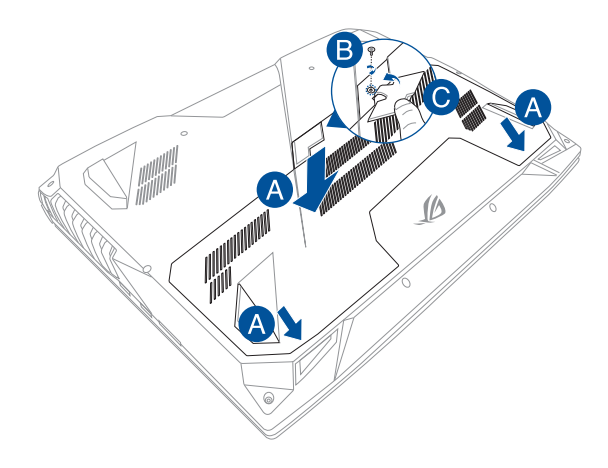

# **Namestitev modula Bralno-pisalni pomnilnik (RAM)**

Nadgradite kapaciteto pomnilnika v svojem prenosniku, tako da v predel pomnilniškega modula namestite modul RAM. V naslednjih korakih je opisano, kako v svoj prenosnik namestite modul RAM:

> **OPOZORILO!** Preden odstranite pokrov trdega diska, izklopite vse zunanje naprave, telefonske ali telekomunikacijske vode in napajalne priključke (kot sta zunanji napajalnik, baterija itd.).

**POMEMBNO!** Za več informacij o posodobitvi pomnilnika prenosnega računalnika se obrnite na pristojni storitveni center ali na pooblaščenega prodajalca. Razširitvene module kupujte le pri pooblaščenih prodajalcih vašega prenosnega računalnika in si s tem zagotovite maksimalno združljivost in zanesljivost naprav.

#### **OPOMBA:**

- **•**  Spodnji del vašega prenosnika in modul RAM se lahko razlikujeta glede na model, postopek za namestitev modula RAM pa je enak.
- **•** Priporočamo, da namestitev modula RAM opravite pod strokovnim nadzorom. Za dodatno pomoč lahko tudi obiščete pooblaščeni servisni center.

A. Odstranite pokrov predela.

**OPOMBA:** Dodatne podrobnosti najdete v razdelku *Odstranjevanje pokrova predela* v tem elektronskem priročniku.

- B. Modul RAM poravnajte in ga vstavite v režo za modul RAM.
- C. Modul RAM potisnite navzdol, da se zatakne.

![](_page_80_Picture_4.jpeg)

# **Nameščanje trdega diska**

Če morate zamenjati trdi disk v svojem prenosniku, glejte naslednje korake.

> **POMEMBNO!** Pogon trdega diska kupite pri pooblaščenih prodajalcih vašega prenosnega računalnika in si s tem zagotovite maksimalno združlijvost in zaneslijvost.

**OPOZORILO!** Preden odstranite pokrov trdega diska, izklopite vse zunanje naprave, telefonske ali telekomunikacijske vode in napajalne priključke (kot sta zunanji napajalnik, baterija itd.).

#### **OPOMBA:**

- **•**  Spodnji del vašega prenosnega računalnika se lahko razlikuje glede na model, namestitev pogona trdega diska (HDD) pa bo ostala enaka.
- **•**  Priporočamo, da trdi disk zamenjate pod strokovnim nadzorom. Za dodatno pomoč lahko obiščete tudi pooblaščeni servisni center.

A. Odstranite pokrov predela.

**OPOMBA:** Dodatne podrobnosti najdete v razdelku *Odstranjevanje pokrova predela* v tem elektronskem priročniku.

- B. Odvijte vijake, s katerimi je ležišče pogona trdega diska pritrjeno v predel.
- C. (Dodatna možnost) Če je trdi disk že nameščen na vašem prenosniku, ležišče za trdi disk odklopite iz vrat za trdi disk, kot prikazuje spodnja slika.

![](_page_82_Figure_4.jpeg)

- D. (Dodatna možnost) Če je trdi disk že priključen v ležišče za trdi disk, glejte spodnje korake, kjer je opisano, kako odstraniti stari trdi disk.
	- 1. Odstranite vse vijake ob straneh ležišča za trdi disk.
	- 2. Odstranite ležišče za trdi disk iz starega trdega diska in nato položite stari trdi disk na ravno suho površino tako, da je PCB (tiskano vezje) obrnjeno navzgor, kot je prikazano na spodnji sliki.

![](_page_83_Figure_3.jpeg)

- E. V ležišče za trdi disk vstavite nov trdi disk tako, kot je prikazano na spodnji sliki. Priključkov vrat za trdi disk ne sme ovirati noben del ležišča za trdi disk.
- F. Vstavite in privijte vijake, ki ste jih prej odstranili.

![](_page_84_Figure_2.jpeg)

- G. Ležišče za trdi disk vstavite nazaj v predel, tako da je priključek za trdi disk poravnan z vrati za trdi disk na prenosniku. Potisnite ležišče za trdi disk, dokler se ne priključi v prenosnik.
- H. Ležišče za trdi disk pritrdite z vijaki, ki ste jih prej odstranili.

![](_page_85_Figure_2.jpeg)

# **Vstavitev kartice M.2**

Pri vstavljanju združljive kartice M.2 v prenosni računalnik upoštevajte naslednji postopek.

> **POMEMBNO!** Kartico M.2 kupite pri pooblaščenih prodajalcih vašega prenosnega računalnika in si s tem zagotovite maksimalno združljivost in zanesljivost.

**OPOZORILO!** Preden odstranite pokrov trdega diska, izklopite vse zunanje naprave, telefonske ali telekomunikacijske vode in napajalne priključke (kot sta zunanji napajalnik, baterija itd.).

#### **OPOMBA:**

- **•** Spodnji del prenosnega računalnika in kartica M.2 se lahko razlikujeta glede na model, postopek namestitve pa je enak.
- **•** Priporočamo, da kartico M.2 zamenjate pod strokovnim nadzorom. Za dodatno pomoč lahko obiščete tudi pooblaščeni servisni center.
- **•**  Reža M.2 2280 podpira tako PCIe (NVMe) SSD kot tudi SATA SSD.

A. Odstranite pokrov predela.

**OPOMBA:** Dodatne podrobnosti najdete v razdelku *Odstranjevanje pokrova predela* v tem elektronskem priročniku.

- B. Poravnajte kartico M.2 in jo vstavite v ustrezno režo modula za kartice.
- C. Kartico M.2 pričvrstite s priloženim vijakom.

![](_page_87_Picture_4.jpeg)

**OPOMBA:** Reža 1 M.2 2280 podpira polprevodniški disk SATA, reži 2 in 3 pa podpirata polprevodniška diska PCIe (NVMe) in SATA.

# *Nasveti in pogosta vprašanja*

# **Uporabni nasveti za prenosni računalnik**

V nadaljevanju lahko najdete nekaj uporabnih nasvetov, ki jih lahko upoštevate, če želite poskrbeti za čim boljšo uporabo prenosnega računalnika, vzdrževati delovanje sistema v njem in poskrbeti za varnost podatkov:

- Windows® redno posodabljajte in tako poskrbite, da imajo aplikacije najnovejše varnostne nastavitve.
- Svoje podatke zaščitite s protivirusno programsko opremo, ki morate prav tako posodabljati.
- Razen če to ni nujno potrebno, prenosnega računalnika ne izklapljajte tako, da uporabite prisilno zaustavitev.
- Svoje podatke vedno varnostno kopirajte in pri tem pazite, da varnostno kopijo podatkov ustvarite v zunanjem trdem disku.
- • Izogibajte se uporabi prenosnega računalnika na izredno visokih temperaturah. Če prenosnega računalnika daljše obdobje (vsaj en mesec) ne nameravate uporabljati, vam priporočamo, da odstranite baterijo, če je to mogoče.
- Preden prenosni računalnik ponastavite, odklopite vse zunanje naprave in se prepričajte, da imate naslednje:
	- ključ izdelka za operacijski sistem in druge nameščene aplikacije
	- varnostne kopije podatkov
	- ID in geslo za prijavo
	- podatke za internetno povezavo

# **Pogosta vprašanja o strojni opremi**

## **1. Na zaslonu prenosnega računalnika se ob vklopu pojavi črna in včasih rdeča pika. Kaj naj storim?**

Čeprav se te pike običajno prikažejo na zaslonu, ne vplivajo na vaš sistem. Če se pojav nadaljuje in pozneje vpliva na delovanje sistema, se posvetujte s pooblaščenim servisnim centrom ASUS.

## **2. Barva in svetlost na zaslonu nista enakomerni. Kako lahko to popravim?**

Na barvo in svetlost zaslona lahko vplivata kot in trenutni položaj prenosnega računalnika. Svetlost in barvni odtenek na vašem prenosnem računalniku sta odvisna tudi od modela. Videz zaslona lahko prilagodite s funkcijskimi tipkami ali nastavitvami zaslona v operacijskem sistemu.

## **3. Kako lahko podaljšam življenjsko dobo baterije v prenosnem računalniku?**

Tukaj je nekaj predlogov:

- • S funkcijskimi tipkami prilagodite svetlost zaslona.
- • Če ne uporabljate nobene povezave Wi-Fi, sistem preklopite v način **Airplane mode (Način letenja)**.
- • Odklopite naprave USB, ki jih ne uporabljate.
- • Zaprite aplikacije, ki jih ne uporabljate, predvsem tiste, ki zavzamejo preveč sistemskega pomnilnika.

## **4. Lučka LED za baterijo se ne prižge. Kaj je narobe?**

- Preverite, ali sta napajalni adapter oziroma baterija pravilno nameščena. Lahko tudi odklopite napajalni adapter oziroma baterijo, počakate minuto, nato pa ju znova vklopite v vtičnico in prenosni računalnik.
- • Če težave s tem ne odpravite, se za pomoč obrnite na lokalni servisni center ASUS.

## **5. Zakaj drsna ploščica ne dela?**

Pritisnite  $\boxed{fn} + \boxed{g}^{f/0}$  in omogočite drsno ploščico.

## **6. Zakaj iz zvočnikov prenosnega računalnika ne slišim nobenega zvoka, ko predvajam avdio in video datoteke?**

Tukaj je nekaj predlogov:

- Pritisnite  $\lceil \bullet \rangle$  in tako povečajte glasnost zvočnikov.
- • Preverite, ali so zvočniki nastavljeni na nemo.
- • Preverite, ali je v prenosni računalnik priključen priključek za slušalke, in ga odstranite.

## **7. Kaj naj storim, če izgubim napajalni adapter za prenosni računalnik ali če baterija neha delovati?**

Za pomoč se obrnite na lokalni servisni center ASUS.

## **8. Na prenosnem računalniku ne morem pravilno tipkati, ker se kazalec kar naprej premika. Kaj naj storim?**

Preverite, da se noben predmet nehote ne dotika drsne ploščice in ne pritiska nanjo, medtem ko tipkate na tipkovnici. Drsno

ploščico lahko tudi onemogočite, tako da pritisnete  $\left| \right.$  fn

## **9. Če na tipkovnici pritisnem tipke »U«, »I« in »O«, se namesto črk prikažejo številke. Kako lahko to spremenim?**

![](_page_92_Picture_5.jpeg)

prenosnem računalniku in tako izključite to funkcijo ter omenjene tipke uporabite za vnašanje črk.

## **10. Sistem sem preobremenil in zdaj zaslon zmrzuje. Kaj naj naredim?**

Pritisnite in držite gumb za vklop/izklop dvajset (20) sekund ter ga nato spustite. Vaš prenosni računalnik se bo znova zagnal in samodejno naložil privzete nastavitve razmerja.

# **Pogosta vprašanja o programski opremi**

**1. Ko vklopim prenosni računalnik, se indikator napajanja prižge, indikator aktivnosti pogona pa ne. Poleg tega se sistem ne zažene. Kako lahko to popravim?**

Tukaj je nekaj predlogov:

- Prenosni računalnik prisilno zaustavite, tako da pritisnete gumb za vklop/izklop in ga pridržite za najmanj štiri (4) sekunde. Preverite, ali sta napajalni adapter in baterija pravilno vstavljena, nato pa vklopite prenosni računalnik.
- Če težave s tem ne odpravite, se za pomoč obrnite na lokalni servisni center ASUS.
- **2. Kaj naj storim, kadar se na zaslonu prikaže to sporočilo: »Remove disks or other media. Press any key to restart. (Odstranite diske ali druge medije. Pritisnite katero koli tipko za ponovni zagon.)«?**

Tukaj je nekaj predlogov:

- Odstranite vse priključene naprave USB, nato pa ponovno zaženite prenosni računalnik.
- • Odstranite vse optične diske, ki so ostali v optičnem pogonu, nato pa ponovno zaženite prenosni računalnik.
- • Če težave na ta način ne morete odpraviti, ima lahko prenosni računalnik težavo s shranjevanjem v pomnilnik. Za pomoč se obrnite na lokalni servisni center ASUS.

## **3. Prenosni računalnik se zažene počasneje kot običajno, operacijski sistem pa dela z zamikom. Kako lahko to popravim?**

Izbrišite aplikacije, ki ste jih namestili pred kratkim ali tiste, ki niso bile priložene vašemu operacijskemu sistemu, nato pa znova zaženite sistem.

## **4. Prenosni računalnik se ne zažene. Kako lahko to popravim?**

Tukaj je nekaj predlogov:

- Odstranite vse naprave, ki so priključene v prenosni računalnik, nato pa ponovno zaženite sistem.
- • Če težave s tem ne odpravite, se za pomoč obrnite na lokalni servisni center ASUS.

## **5. Zakaj se prenosni računalnik ne more prebuditi iz načina mirovanja ali hibernacije?**

- • Pritisniti morate gumb za vklop, da nadaljujete z zadnjim delovnim stanjem.
- • Sistem je morda porabil celotno baterijo. V prenosni računalnik priključite napajalni adapter in ga vključite v vtičnico, nato pa pritisnite gumb za vklop.

![](_page_95_Picture_7.jpeg)

# *Dodatki*

# **Pregled**

4. avgusta 1998 je bila v Uradnem listu Evropskih skupnosti objavljena Odločba Evropskega sveta glede CTR 21. CTR 21 se nanaša na vso neglasovno terminalno opremo s klicanjem DTMF, ki je namenjena za priključitev na PSTN (javna komutirana telefonska omrežja).

CTR 21 (Skupni tehnični predpis) za priključitvene zahteve za priključevanje terminalske opreme na analogna javna komutirana telefonska omrežja terminalske opreme (brez terminalske opreme, ki podpira z govorno telefonijo utemeljeno storitev), pri katerem se izvaja naslavljanje omrežja, če je na voljo, z dvotonsko večfrekvenčno signalizacijo.

# **Izjava o omrežni združljivosti**

Izjava, ki jo mora proizvajalec dati priglašenemu organu in prodajalcu: "Ta izjava navaja omrežja, v okviru katerih naj bi oprema delovala, in vsa priglašena omrežja, pri katerih lahko pri medsebojnem delovanju z opremo nastopijo težave."

Izjava, ki jo mora proizvajalec dati uporabniku: "Ta izjava navaja omrežja, v okviru katerih naj bi oprema delovala, in vsa priglašena omrežja, pri katerih lahko pri medsebojnem delovanju z opremo nastopijo težave. Proizvajalec priloži tudi izjavo, ki jasno navaja, v katerih primerih je omrežna združljivost odvisna od fizičnih in programskih nastavitev stikal(-a). Poleg tega uporabniku svetuje, naj se obrne na prodajalca, če želi opremo uporabiti v drugem omrežju."

Do sedaj je priglašeni organ CETECOM izdal številne pan-evropske odobritve uporabe CTR 21. Rezultat so prvi evropski modemi, ki ne zahtevajo zakonodajnih odobritev v vsaki posamezni evropski državi.

# **Neglasovna oprema**

Telefonske tajnice in telefoni z zvočnikom so prav tako lahko primerni, kot tudi modemi, faksi, avtomatski pozivniki in alarmni sistemi. Oprema, pri kateri je s predpisi nadzorovana kakovost govora od enega do drugega konca (npr. ročni telefoni, v nekaterih državah pa tudi ožičeni telefoni) je izključena.

## **Spodnja tabela našteva države, v katerih velja standard CTR21.**

![](_page_98_Picture_89.jpeg)

Informacija je bila kopirana od CETECOM in je priložena brez odgovornosti. Za posodobitve te tabele lahko obiščete http://www.cetecom.de/technologies/ ctr\_21.html

1 Nacionalne zahteve veljajo le, če lahko oprema uporablja pulzno izbiranje (proizvajalci lahko v uporabniškem priročniku navedejo, da je oprema namenjena le podpori DTMF signalizacije, kar bi pomenilo, da so dodatna testiranja nepotrebna).

Na Nizozemskem so potrebna dodatna testiranja za serijsko naprave za povezovanje in ID klicatelja.

# **Izjava komisije za zvezne komunikacije**

Ta naprava izpolnjuje pravila FCC, točka. 15. Delovanje je podrejeno dvema pogojema:

- Ta naprava ne povzroča škodlijvih moteni.
- Ta naprava mora sprejeti vsako sprejeto motnjo, vključno z motnjo, ki lahko povzroči neželeno delovanje.

Ta naprava je bila testirana in izpolnjuje omejitve za digitalne naprave razreda B, v skladu s predpisi točke 15. pravilnika komisije za zvezne komunikacije (FCC). Te omejitve so določene za zagotovitev sprejemljive zaščite pred škodljivimi motnjami v stanovanjskih namestitvah. Ta oprema povzroča, uporablja in oddaja radijsko frekvenco in če ni pravilno nameščena in uporabljena v skladu z navodili, lahko povzroči škodljive motnje na radijskih sprejemnikih. Kljub temu ni garancije, da na določenih namestitvah ne bo prišlo do motenj. Če ta oprema povzroča škodljive motnje na radijskih ali televizijskih sprejemnikih, kar se da preveriti z vklopom in izklopom sprejemnikov, lahko uporabnik motenje popravi z enim ali več od navedenih ukrepov:

- Obrnite ali prestavite sprejemno anteno.
- Povečajte razdaljo med aparati in sprejemnikom.
- Priklopite aparat na vtičnico, ki ni ista na katero je priklopljen sprejemnik.
- Za pomoč se obrnite na izkušenega radijskega /TV tehnika.

**OPOZORILO!** Zahtevana je uporaba zaščitenega kabla v skladu z FCC z omejitvami žarčenja in za preprečitev motenja radijskega in televizijskega sprejema v bližini. Uporabi naj se samo priloženi kabel za napajanje. Za priklop I/O naprav na to opremo naj se uporablja samo zaščiten kabel. Opozarjamo vas, da spremembe in prilagoditve, ki niso izrecno odobrene s strani osebja, ki je odgovorno za odobritev, lahko razveljavijo vašo pravico za upravljanje s to opremo.

(Prepisano iz Kodeksa zveznih pravil #47, točka 15,194, 1993, Washington DC: Oddelek za zvezni register, Nacionalni arhiv in administracijski register, Oddelek za tisk vlade ZDA.)

# **Izjava o svarilu pred FCC izpostavitvijo radijski frekvenci (RF)**

**OPOZORILO!** Kakršnekoli spremembe ali popravki, ki niso izrecno odobreni s strani osebja, ki je odgovorno za odobritve, lahko razveljavi uporabnikovo pooblastilo za uporabo te opreme. '' Proizvajalec izjavlja, da je ta naprava omejena na kanale od 1 do 11 v okviru frekvence 2,4 GHz za določeno opremo, nadzorovano v ZDA.''

# **Opozorilo glede izpostavljenosti radijskim frekvencam**

To opremo morate namestiti in uporabljati v skladu s priloženimi navodili, antene, ki jih uporablja ta oddajnik, pa morajo biti nameščene tako, da je med njimi in vsemi osebami vsaj 20 cm prostora, poleg tega pa ne smejo biti v bližini oziroma jih ne smete uporabljati skupaj s katero koli drugo anteno ali oddajnikom. Končnim uporabnikom in osebam, ki namestijo opremo, je treba zagotoviti navodila za namestitev antene in pogoje uporabe oddajnika, ki ustrezajo predpisom glede izpostavljenosti radijskim frekvencam.

# **Brezžični operacijski kanal za različne domene**

![](_page_101_Picture_88.jpeg)

# **Zahteve za varno napajanje**

Proizvodi z električnim napajanje do 6A in s težo nad 3 kg morajo biti uporabljati odobrene električne kable, ki so večji ali enaki kot: H05VV-F, 3G, 0,75 mm $^2$  ali H05VV-F, 2G, 0,75mm<sup>2</sup>.

# **Obvestila TV sprejemnika**

Opomba k namestitvenemu programu sistema CATV—Sistem kablov mora biti ozemljen skladno z ANSI/NFPA 70, Nacionalnim kodeksom za električarje (NEC), posebej s sekcijo 820.93, ozemljitev zunanjega prenapetostnega ščita koaksialnega kabla - namestitev pa mora vsebovati tudi povezavo oboda koaksialnega kabla z ozemljitvijo stavbe.

# **REACH**

Vsebnosti kemijskih snovi v naših izdelkih smo objavili skladno s predpisi REACH (Registracija, evalvacija, avtorizacija in omejevanje kemikalij) na ASUS REACH spletni strain na naslovu http://csr.asus.com/english/REACH.htm.

# **UL varnostni napotki**

Zahteve za UL 1459 pokritost telekomunikacijske naprave (telefon), ki naj bi bile priklopljene z elektriko na telekomunikacijsko omrežje, ki ima ozemljeno delovno napetost, ki ne presega vrha 200V, 300v od vrha do vrha in 105V rms in nameščeno ali uporabljeno v skladu z Nacionalnim elektro kodeksom (NFPA 70).

Pri uporabi modema prenosnika se morajo vedno upoštevati osnovni varnostni ukrepi za zmanjšanje tveganja z ognjem, električnim šokom in poškodb oseb, vključujoč sledeče:

- Ne uporabliajte prenosnika v bližini vode npr. blizu kadi, umivalnika, kuhinjskega korita ali pomivalnega korita, v vlažni kleti ali blizu bazena.
- Prenosnika NE uporabljajte v času neviht. Zaradi strel obstaja manjša možnost električnega šoka.
- Ne uporabljajte prenosnika v bližini uhajanja plina.

Za vir energije v proizvodih so potrebne za UL 1642, ki obsegajo primarne ( ne potrebujejo ponovnega polnjenja) in sekundarne ( ponovno polnjenje) baterije z litijem. Te baterije vsebujejo kovinski litij ali primes litija, ali delni litij in so lahko sestavljene iz ene elektrokemične celice ali iz dveh ali več celic, ki so povezane v serije, vzporedne ali oboje, ki spremenijo kemično energijo v električno energijo z nespremenljivo ali spremenljivo kemično reakcijo.

- Ne mečite baterij iz prenosnika v ogeni, saj lahko eksplodirajo. Preverite lokalne predpise o posebnih navodilih za odstranitev, ki naj bi zmanjšala nevarnost poškodb oseb zaradi ognja ali eksplozije.
- Ne uporabite električnih dodatkov ali baterij iz ostalih naprav za zmanišanje nevarnosti poškodb oseb zaradi ognja ali eksplozije. Uporabite le potrjene UL električne priključke ali baterije, ki jih dobite pri proizvajalcu ali pooblaščenih trgovcih.

# **Obvestilo o produktu podjetja Macrovision**

Ta proizvod vsebuje tehnologijo zaščite avtorskih pravic, ki je zaščitena z metodo zahtev na določene ameriške patente in ostale pravice intelektualne lastnine, katerih lastnik je podjetje Macrovision in ostali nosilci pravic. Uporaba tehnologije zaščite avtorskih pravic mora biti pooblaščena s strani podjetja Macrovision in je namenjena samo domači in ostali omejeni uporabi, razen če podjetje Macrovision določi drugače. Razstavljanje ali razgradnja je prepovedana.

# **Preprečitev izgube sluha**

Da bi preprečili morebitno okvaro sluha, ne poslušajte zvokov pri visoki glasnosti dlje časa.

![](_page_103_Picture_4.jpeg)

## **Obvestilo o premazu**

**POMEMBNO!** Električno izolacijo in varnost zagotavlja prevleka, ki izolira ohišje prenosnika povsod, razen na straneh, kjer se nahajajo vrata V/I.

# **Nordijska opozorila za litij (za baterije z delnim litijem)**

CAUTION! Danger of explosion if battery is incorrectly replaced. Replace only with the same or equivalent type recommended by the manufacturer. Dispose of used batteries according to the manufacturer's instructions. (English)

ATTENZIONE! Rischio di esplosione della batteria se sostituita in modo errato. Sostituire la batteria con un una di tipo uguale o equivalente consigliata dalla fabbrica. Non disperdere le batterie nell'ambiente. (Italian)

VORSICHT! Explosionsgefahr bei unsachgemäßen Austausch der Batterie. Ersatz nur durch denselben oder einem vom Hersteller empfohlenem ähnlichen Typ. Entsorgung gebrauchter Batterien nach Angaben des Herstellers. (German)

ADVARSELI! Lithiumbatteri - Eksplosionsfare ved fejlagtig håndtering. Udskiftning må kun ske med batteri af samme fabrikat og type. Levér det brugte batteri tilbage til leverandøren. (Danish)

VARNING! Explosionsfara vid felaktigt batteribyte. Använd samma batterityp eller en ekvivalent typ som rekommenderas av apparattillverkaren. Kassera använt batteri enligt fabrikantens instruktion. (Swedish)

VAROITUS! Paristo voi räjähtää, jos se on virheellisesti asennettu. Vaihda paristo ainoastaan laitevalmistajan sousittelemaan tyyppiin. Hävitä käytetty paristo valmistagan ohjeiden mukaisesti. (Finnish)

ATTENTION! Il y a danger d'explosion s'il y a remplacement incorrect de la batterie. Remplacer uniquement avec une batterie du mêre type ou d'un type équivalent recommandé par le constructeur. Mettre au rebut les batteries usagées conformément aux instructions du fabricant. (French)

ADVARSEL! Eksplosjonsfare ved feilaktig skifte av batteri. Benytt samme batteritype eller en tilsvarende type anbefalt av apparatfabrikanten. Brukte batterier kasseres i henhold til fabrikantens instruksjoner. (Norwegian)

標準品以外の使用は、危険の元になります。交換品を使用する場合、製造者 に指定されるものを使って下さい。製造者の指示に従って処理して下さい。 (Japanese)

ВНИМАНИЕ! При замене аккумулятора на аккумулятор иного типа возможно его возгорание. Утилизируйте аккумулятор в соответствии с инструкциями производителя. (Russian)

# **Odobritev CTR 21 (za prenosne računalnike z vgrajenim modemom)**

#### **Danish**

»Udstyret er i henhold til Rådets beslutning 98/482/EF EU-godkendt til at blive opkoblet på de offentlige telefonnet som enkeltforbundet terminal. På grund af forskelle mellem de offentlige telefonnet i de forskellige lande giver godkendelsen dog ikke i sig selv ubetinget garanti for, at udstyret kan fungere korrekt på samtlige nettermineringspunkter på de offentlige telefonnet.

I tilfælde af problemer bør De i første omgang henvende Dem til leverandøren af udstyret.«

#### **Dutch**

"Dit apparaat is goedgekeurd volgens Beschikking 98/482/EG van de Raad voor de pan-Europese aansluiting van enkelvoudige eindapparatuur op het openbare geschakelde telefoonnetwerk (PSTN). Gezien de verschillen tussen de individuele PSTN's in de verschillende landen, biedt deze goedkeuring op zichzelf geen onvoorwaardelijke garantie voor een succesvolle werking op elk PSTN-netwerkaansluitpunt.

Neem bij problemen in eerste instantie contact op met de leverancier van het apparaat.".

#### **English**

The equipment has been approved in accordance with Council Decision 98/482/EC for pan-European single terminal connection to the public switched telephone network (PSTN). However, due to differences between the individual PSTNs provided in different countries, the approval does not, of itself, give an unconditional assurance of successful operation on every PSTN network termination point.

In the event of problems, you should contact your equipment supplier in the first instance.'

#### **Finnish**

"Tämä laite on hyväksytty neuvoston päätöksen 98/482/EY mukaisesti liitettäväksi yksittäisenä laitteena yleiseen kytkentäiseen puhelinverkkoon (PSTN) EU:n jäsenvaltioissa. Eri maiden yleisten kytkentäisten puhelinverkkojen välillä on kuitenkin eroja, joten hyväksyntä ei sellaisenaan takaa häiriötöntä toimintaa kaikkien yleisten kytkentäisten puhelinverkkojen liityntäpisteissä.

Ongelmien ilmetessä ottakaa viipymättä yhteyttä laitteen toimittajaan."

#### **French**

«Cet équipement a recu l'agrément, conformément à la décision 98/482/CE du Conseil, concernant la connexion paneuropéenne de terminal unique aux réseaux téléphoniques publics commutés (RTPC). Toutefois, comme il existe des différences d'un pays à l'autre entre les RTPC, l'agrément en soi ne constitue pas une garantie absolue de fonctionnement optimal à chaque point de terminaison du réseau RTPC.

En cas de problème, vous devez contacter en premier lieu votre fournisseur.»

#### **German**

"Dieses Gerät wurde gemäß der Entscheidung 98/482/EG des Rates europaweit zur Anschaltung als einzelne Endeinrichtung an das öffentliche Fernsprechnetz zugelassen. Aufgrund der zwischen den öffentlichen Fernsprechnetzen verschiedener Staaten bestehenden Unterschiede stellt diese Zulassung an sich jedoch keine unbedingte Gewähr für einen erfolgreichen Betrieb des Geräts an jedem Netzabschlußnunkt dar.

Falls beim Betrieb Probleme auftreten, sollten Sie sich zunächst an ihren Fachhändler wenden."

#### **Greek**

«Ο εξοπλισμός έγει εγκριθεί για πανευρωπαϊκή σύνδεση μεμονωμέου τερματικού με το δημόσιο τηλεφώνικό δίκτυο μεταγωγής (PSTN), σύμφωνα με την απόφαση 98/482/ΕΚ του Συμβουλίου· ωστόσο, επειδή υπάρχουν διαφορές μεταξύ των επιμέρους PSTN που παρέχονται σε διάφορες χώρες, η έγκριση δεν παρέγει αφ' εαυτής ανεπιφύλακτη εξασφάλιση επιτυχούς λειτουργίας σε κάθε σημείο απόληξης του δικτύου PSTN.

Εάν ανακύψουν προβλήματα, θα πρέπει κατ' αρχάς να απευθύνεστε στον προμηθευτή του εξοπλισμού  $\sigma ac$ 

#### **Italian**

«La presente apparecchiatura terminale è stata approvata in conformità della decisione 98/482/CE del Consiglio per la connessione paneuropea come terminale singolo ad una rete analogica PSTN. A causa delle differenze tra le reti dei differenti paesi, l'approvazione non garantisce però di per sé il funzionamento corretto in tutti i punti di terminazione di rete PSTN.

In caso di problemi contattare in primo luogo il fornitore del prodotto.»

#### **Portuguese**

«Este equipamento foi aprovado para ligação pan-europeia de um único terminal à rede telefónica pública comutada (RTPC) nos termos da Decisão 98/482/CE. No entanto, devido às diferencas existentes entre as RTPC dos diversos países, a aprovação não garante incondicionalmente, por si só, um funcionamento correcto em todos os pontos terminais da rede da RTPC.

Em caso de problemas, deve entrar-se em contacto, em primeiro lugar, com o fornecedor do equipamento.»

#### **Spanish**

«Este equipo ha sido homologado de conformidad con la Decisión 98/482/CE del Consejo para la conexión paneuropea de un terminal simple a la red telefónica pública conmutada (RTPC). No obstante, a la vista de las diferencias que existen entre las RTPC que se ofrecen en diferentes países, la homologación no constituve por sí sola una garantía incondicional de funcionamiento satisfactorio en todos los puntos de terminación de la red de una RTPC.

En caso de surgir algún problema, procede ponerse en contacto en primer lugar con el proveedor del equipo.».

#### **Swedish**

"Utrustningen har godkänts i enlighet med rådets beslut 98/482/EG för alleuropeisk anslutning som enskild terminal till det allmänt tillgångliga kopplade telenätet (PSTN). På grund av de skillnader som finns mellan telenätet i olika länder utgör godkännandet emellertid inte i sig självt en absolut garanti för att utrustningen kommer att fungera tillfredsställande vid varje telenätsanslutningspunkt.

Om problem uppstår bör ni i första hand kontakta leverantören av utrustningen."

# **Izdelek skladen z ENERGY STAR**

![](_page_107_Picture_1.jpeg)

ENERGY STAR je skupni program Agencije ZDA za varstvo okolja in Oddelka za energijo ZDA, ki nam vsem pomaga prihraniti denar in zaščititi okolje s pomočjo energetsko učinkovitih izdelkov in praks.

Vsi izdelki ASUS z logotipom ENERGY STAR so v skladu s standardom ENERGY STAR, lastnost upravljanja z energijo pa je

omogočena privzeto. Monitor in računalnik se samodejno preklopita v način mirovanja po 10 in 30 minutah nedejavnosti. Če računalnik želite zbuditi, kliknite z miško ali pritisnite katero koli tipko na tipkovnici. Za podrobne informacije o upravljanju z energijo in koristi za okolje obiščite http://www.energystar.gov/ powermanagement. Poleg tega obiščite tudi http://www.energystar.gov, kjer boste našli podrobne podatke o skupnem programu ENERGY STAR.

**OPOMBA:** Energy Star NI podprt na izdelkih s sistemom Freedos in Linux.

# **Skladnost z globalnimi okoljskimi predpisi in izjava**

ASUS pri oblikovanju in izdelavi svojih izdelkov sledi ekološkemu konceptu in zagotavlja, da je vsak cikel življenjske dobe izdelka ASUS usklajen z globalnimi okoljskimi predpisi. Poleg tega ASUS razkriva pomembne informacije, ki temeljijo na zahtevah predpisov.

Za razkritje informacij, ki temeljijo na zahtevah predpisov, s katerimi je ASUS usklajen, glejte http://csr.asus.com/english/Compliance.htm:

### **Japan JIS-C-0950 Material Declarations**

**EU REACH SVHC**

**Korea RoHS**
# **ASUS recikliranja in vračanja Storitve**

ASUS-ovi programi recikliranja in vračanja izhajajo iz naše predanosti najvišjim standardom za zaščito okolja. Verjamemo v rešitve za naše stranke, s čimer bodo lahko odgovorno reciklirale naše izdelke, baterije in druge sestavne dele ter pakirni material. Za podrobnejše informacije o recikliranju v različnih regijah glejte http://csr.asus.com/english/Takeback.htm.

### **Poenostavljena izjava EU o skladnosti**

ASUSTek Computer Inc. tukaj izjavlja, da je ta naprava skladna s temeljnimi zahtevami in drugimi relevantnimii določili Direktive 2014/53/EU. Polno besedilo izjave EU o skladnosti je na voljo na https://www.asus.com/support/.

WiFi, ki deluje v pasovnem območju 5150–5350 MHz, mora biti v državah, navedenih v spodnjem seznamu, omejen na notranjo uporabo:

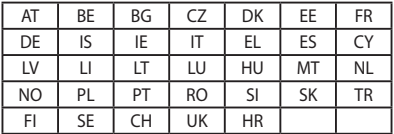

 $C \in$ 

## **Tabela z vrednostmi izhodne moči radijskih frekvenc po direktivi RED**

### **Intel 8265NGW**

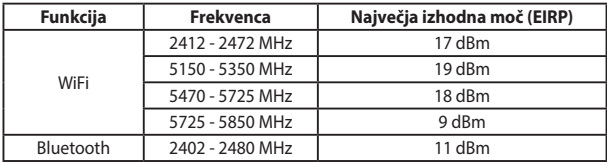

### **Microsoft/1804**

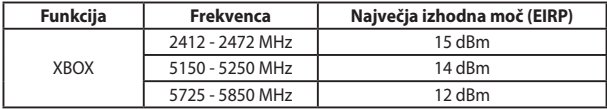